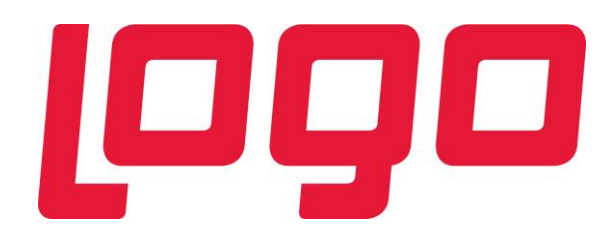

# **SKonsol2**

**LOGO Kasım 2016**

# İçindekiler

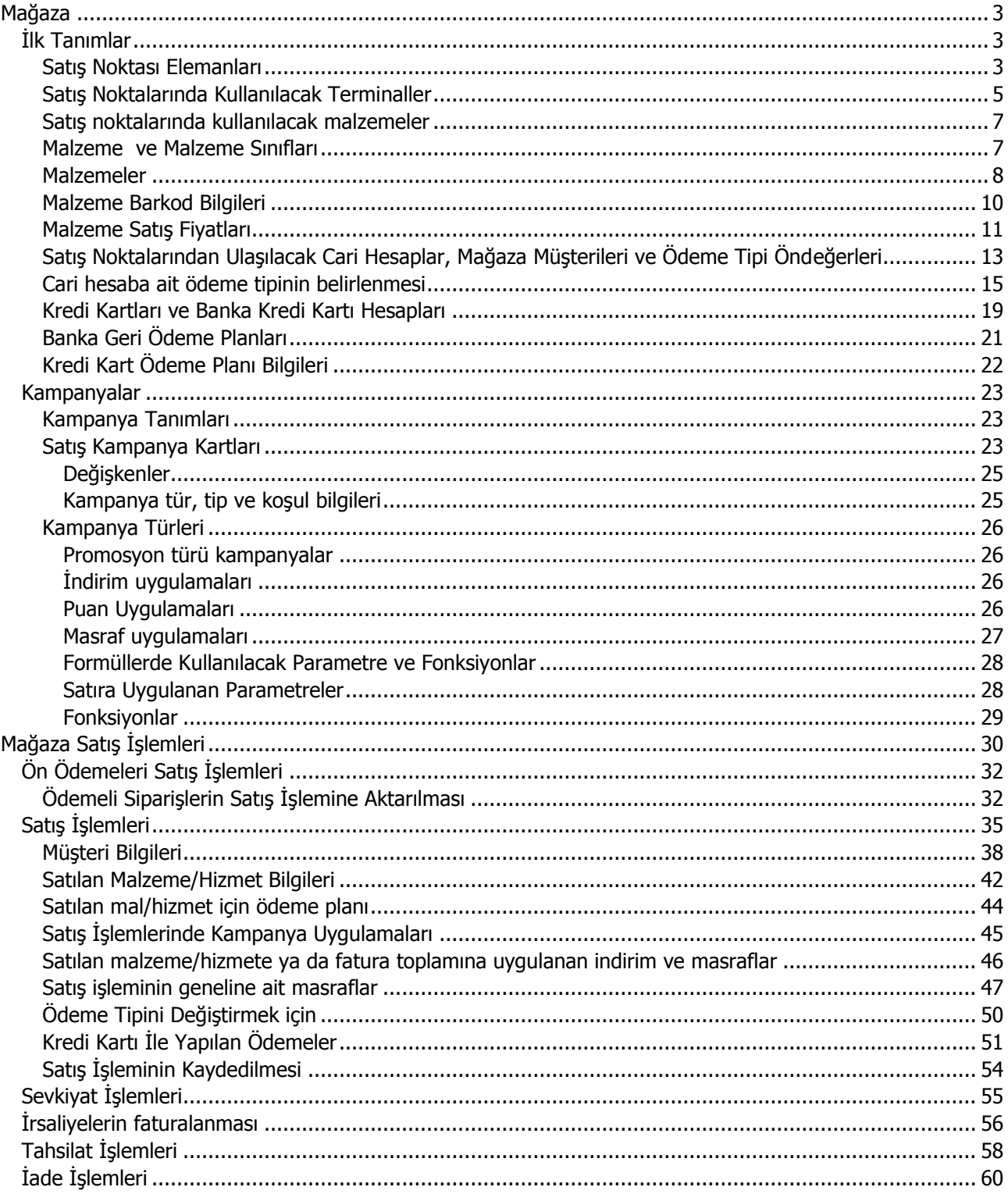

# <span id="page-2-0"></span>**Mağaza**

# <span id="page-2-1"></span>**İlk Tanımlar**

# <span id="page-2-2"></span>**Satış Noktası Elemanları**

Mağaza sisteminde satış noktalarında çalışacak olan kullanıcılar kullanılan LOGO uygulamasında Sistem İşletmeni programında belirlenir.

Satış noktasında çalışacak kullanıcılarınızı tanımlamak için Sistem İşletmeni program bölümünde Yönetim menüsü altında yer alan **Kullanıcılar** seçeneğini tıklayınız.

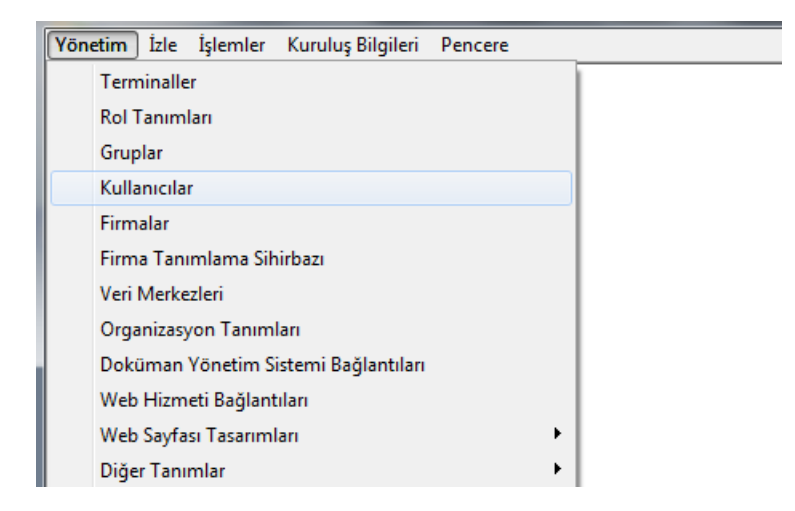

Kullanıcı Kodu ve Şifresi ile sürekli çalışacağı firmayı tanım penceresinde ilgili alanlarda giriniz.

Detaylar penceresinde kullanıcının satış işlemi yapacağını **Satış Noktası Görevlisi** seçeneğini işaretleyerek belirleyiniz.

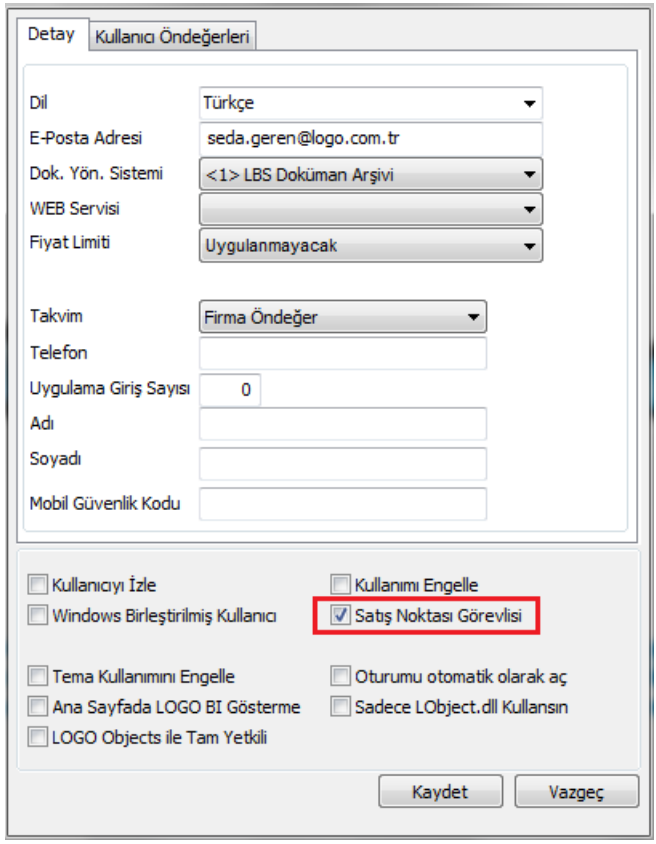

Satış Noktası görevlisine ait detay bilgileri **Kullanıcı Öndeğerleri** sayfasından kaydedebilirsiniz.

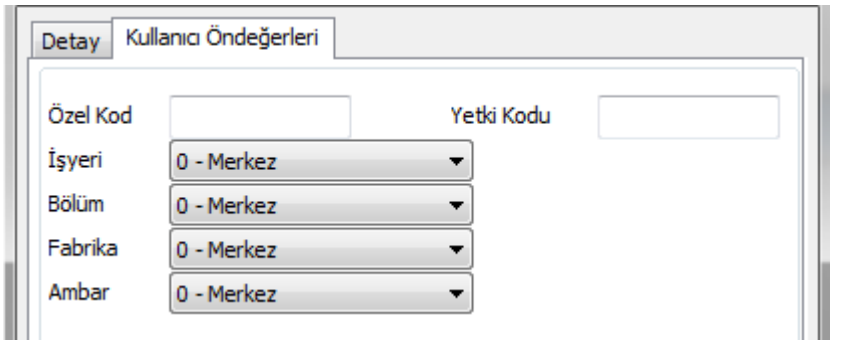

### <span id="page-4-0"></span>**Satış Noktalarında Kullanılacak Terminaller**

Satış noktasında kullanılacak terminaller Sistem İşletmeni programında Yönetim menüsü altında yer alan **Terminaller** seçeneği ile kaydedilir. Terminal tanım penceresinde Kullanıcı alanında kayıtlı kullanıcılar listelenir ve terminali sürekli kullanacak kullanıcı seçilir.

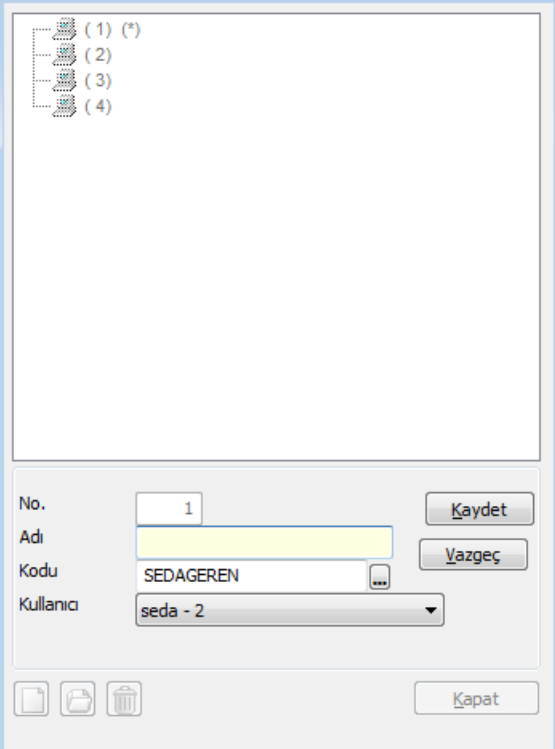

Terminal, mağazada bir kaç satış görevlisi tarafından kullanılıyor olabilir. Bu durumda terminal kullanıcılarını Kullanıcılar listesinde ilgili kullanıcıyı tıklayarak ulaşacağınız Terminaller seçeneği ile belirleyebilirsiniz.

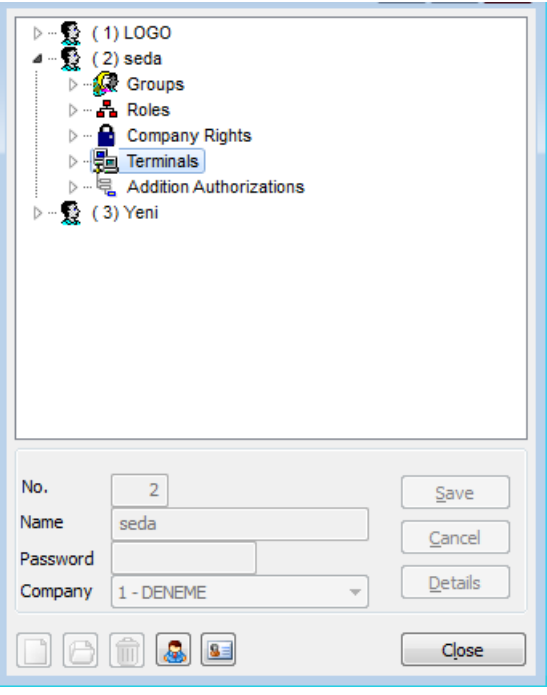

Terminalin kimler tarafından kullanılacağını ilgili terminal üzerinde sağ fare düğmesi menüsündeki **Listeden Seç** seçeneği ile kaydedebilirsiniz.

Terminaller penceresinde kayıtlı terminaller listelenir. Önce kullanılacak terminali daha sonra **Ekle** düğmesini tıklayarak kullanılacak terminalleri seçebilirsiniz.

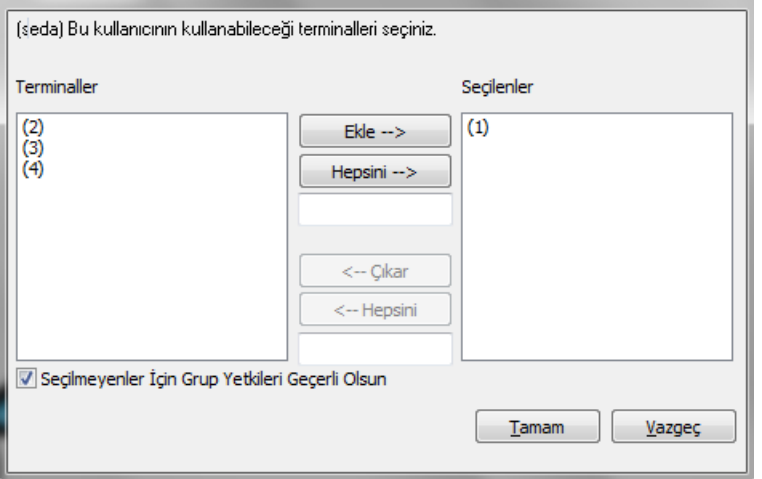

Mağazada satış işlemini yapacak olan satış elemanı, Kullanıcı Kodu'nu ve Şifre'sini girerek satış işlemini gerçekleştirir.

# <span id="page-6-0"></span>**Satış Noktalarında Kullanılacak Malzemeler**

Mağaza uygulaması Logo ürünleri ile bağlantılı çalışmaktadır. Mağazada satışı yapılan malzemeler ve özellikleri kullanılan uygulamada **Malzeme Yönetimi** bölümünde kaydedilir.

Satış işlemleri barkod okuyucu ile yapılmaktadır. Barkod etiket tanımları da yine Malzeme Yönetimi program bölümünde tasarlanır ve bastırılır.

### <span id="page-6-1"></span>**Malzeme ve Malzeme Sınıfları**

Satışını yaptığınız ürünleri Logo uygulamalarında Malzeme Yönetiminde yer alan Malzemeler ve Malzeme Sınıfları seçenekleri ile kaydedebilirsiniz.

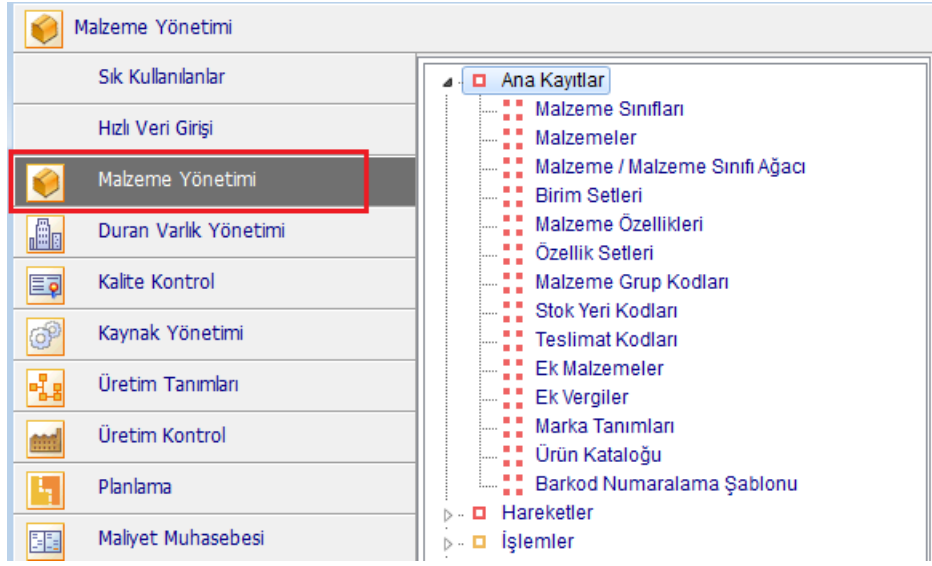

# <span id="page-7-0"></span>**Malzemeler**

Mağazada satışını yapacağınız malzeme bilgilerini Malzemeler listesinde **Ekle** seçeneği ile kaydedebilirsiniz.

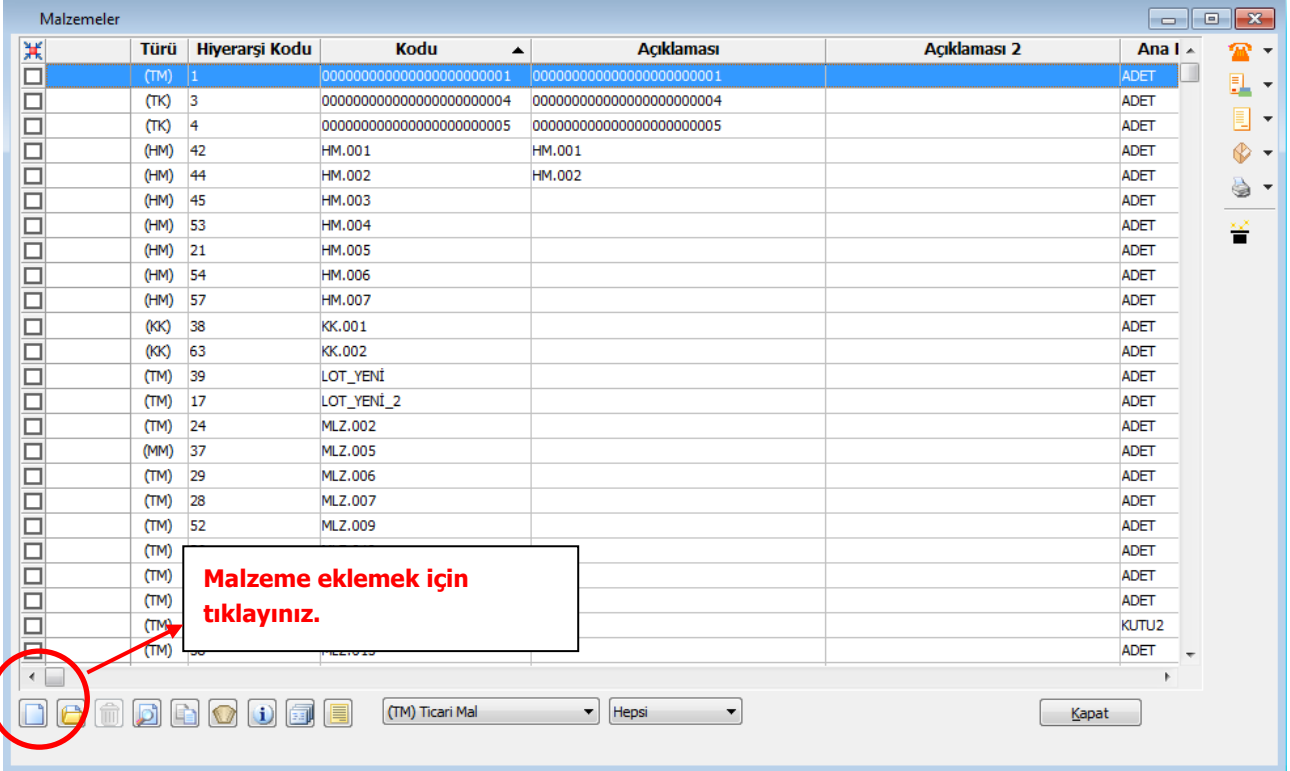

#### Malzeme bilgilerini kart üzerindeki

- Genel Bilgiler
- İzleme
- Birimler
- Alternatifler
- Malzeme Özellikleri
- Muhasebe Hesapları
- Müşteri / Tedarikçiler
- e-Mağaza
- Satınalma / Satış Fiyatları
- Dış Ticaret Bilgileri

sayfalarından kaydedebilirsiniz.

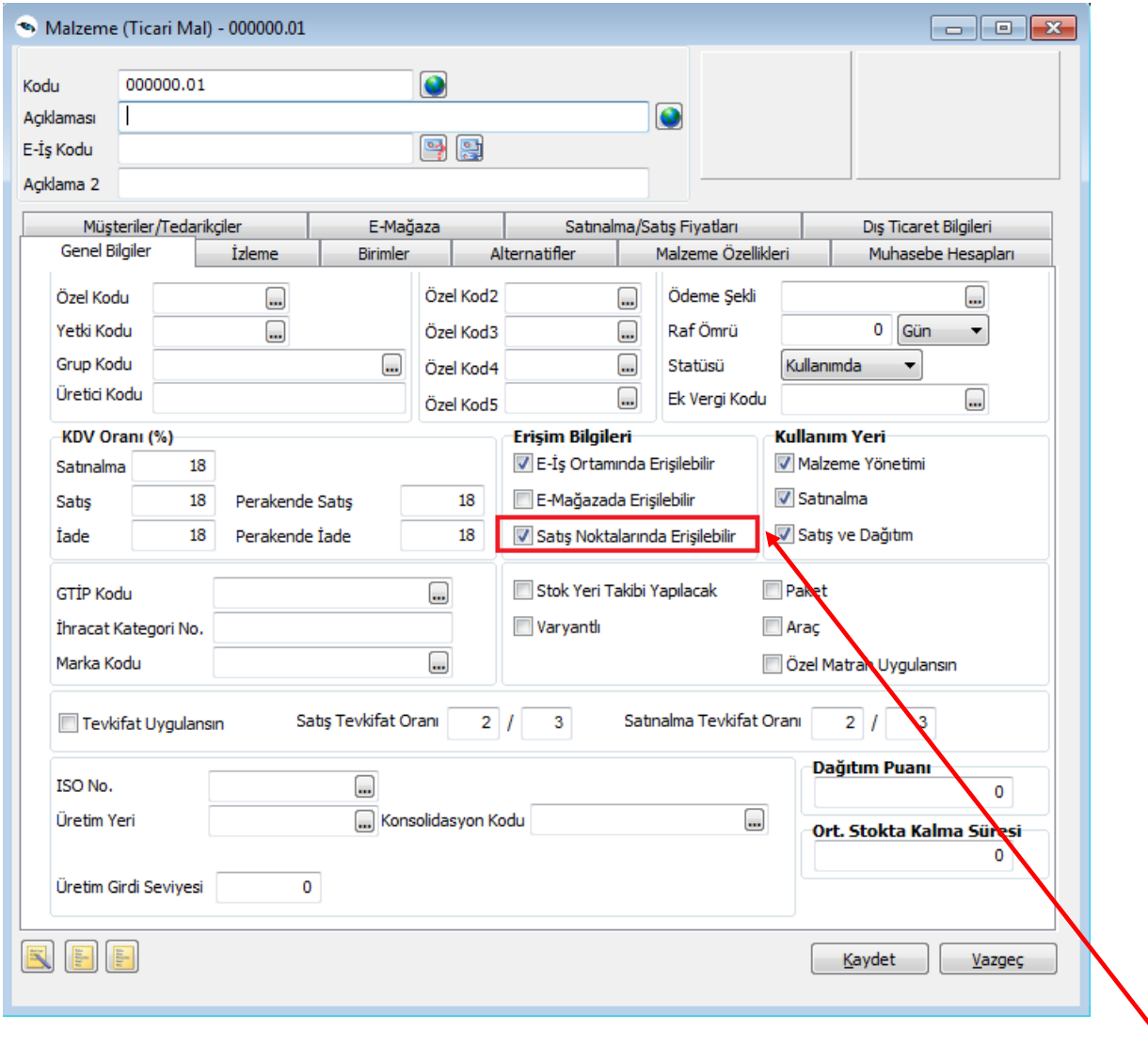

Malzemenin mağazanızda satış işlemlerinde kullanılacağını belirtmek için kart üzerinde yer alan **Satış Noktalarından Erişilebilir** kutusunu işaretlemelisiniz. Böylelikle, satış noktalarındaki terminallerden bu malzemelere ulaşarak ilgili malzemeyi seçebilirsiniz.

# <span id="page-9-0"></span>**Malzeme Barkod Bilgileri**

Mağazada satış işlemi satılan malın barkodu okutularak gerçekleştirilir. Ürün barkodları her birim için ayrı kaydedilir. Barkod bilgilerini malzeme kartı üzerinde **Birimler** sayfasından kaydedebilirsiniz.

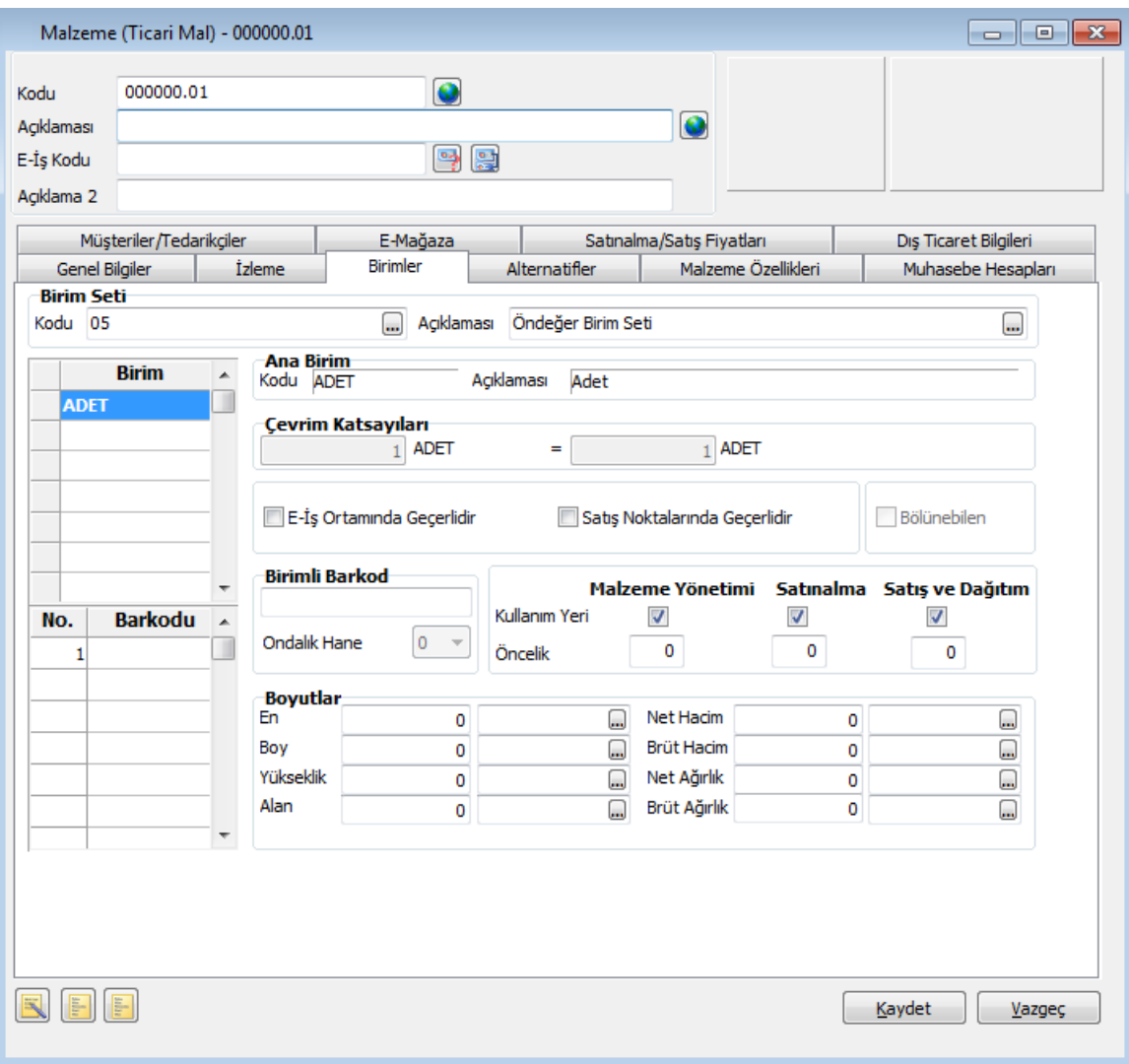

Mağazanızda satışını yapacağınız ürün için, malzeme kartında belirttiğiniz birim seti içinde yer alan tüm birimler geçerlidir ve satış işlemini bu birimlerden birisi üzerinden gerçekleştirebilirsiniz.

Ürünleriniz için tanımladığınız birim bilgilerinin satış sırasında geçerli olabilmesi için **Satış Noktalarında Geçerlidir** seçeneğinin işaretli olması gerekir. Bu işlem her birim için ayrı ayrı yapılmalıdır.

# <span id="page-10-0"></span>**Malzeme Satış Fiyatları**

Mağazada satışını yapacağınız malzeme / malzeme sınıflarının satış fiyat bilgilerini Satış ve Dağıtım Modülü / Ana Kayıtlar menüsünde yer alan Malzeme (Sınıfı) Satış Fiyatları seçeneği ile kaydedebilirsiniz.

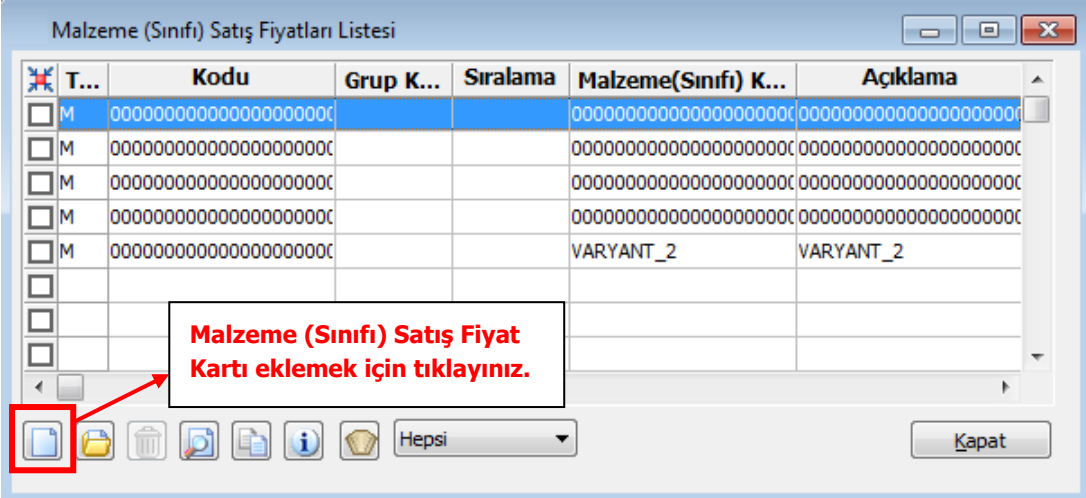

Malzeme / malzeme sınıfına ait fiyat bilgilerini kart üzerindeki alanlardan girebilirsiniz.

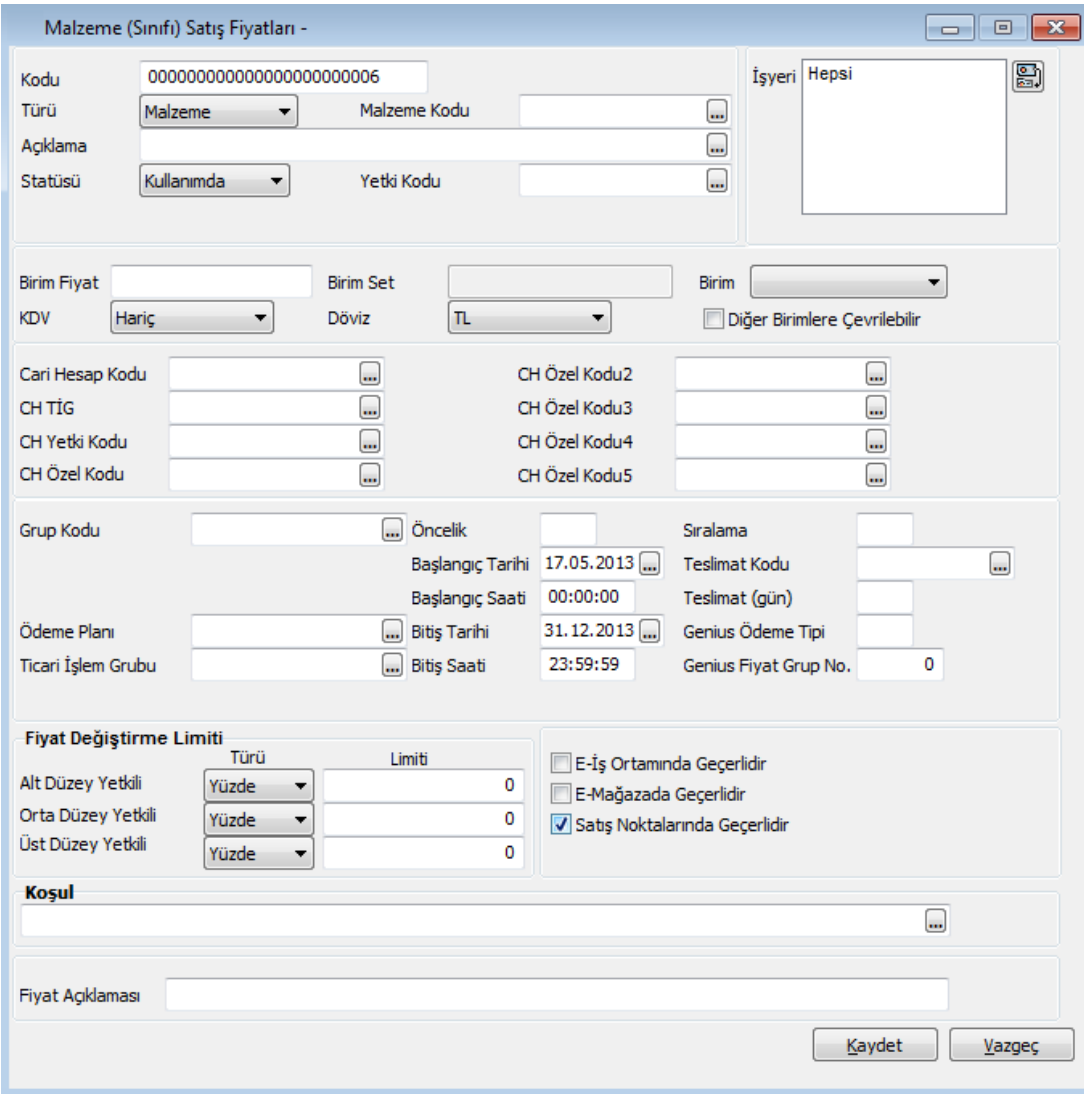

Malzemeye ya da malzeme sınıfına ait satış fiyatlarını satış işlemlerinde kullanabilmek için, kart üzerinde yer alan **Satış Noktalarında Geçerlidir** seçeneğinin işaretli olması gerekir. Böylelikle satış noktalarındaki terminallerden bu malzemelere/malzeme sınıflarına ait satış fiyat bilgilerine ulaşarak ilgili satış fiyatını seçebilirsiniz.

### <span id="page-12-0"></span>**Satış Noktalarından Ulaşılacak Cari Hesaplar / Mağaza Müşterileri ve Ödeme Tipi Öndeğerleri**

Satış sırasında mağazanızdaki terminallerden Logo uygulamasında tanımlı cari hesaplara ait işlem yapmanız için, cari hesap kartının satış noktalarından erişilebilir olduğunu belirtmeniz gerekir.

Satış noktalarından erişilecek cari hesaplar Cari Hesap Kartı'nda Diğer sayfasında yer alan **Satış Noktalarından Erişilebilir** seçeneği işaretlenerek belirlenir.

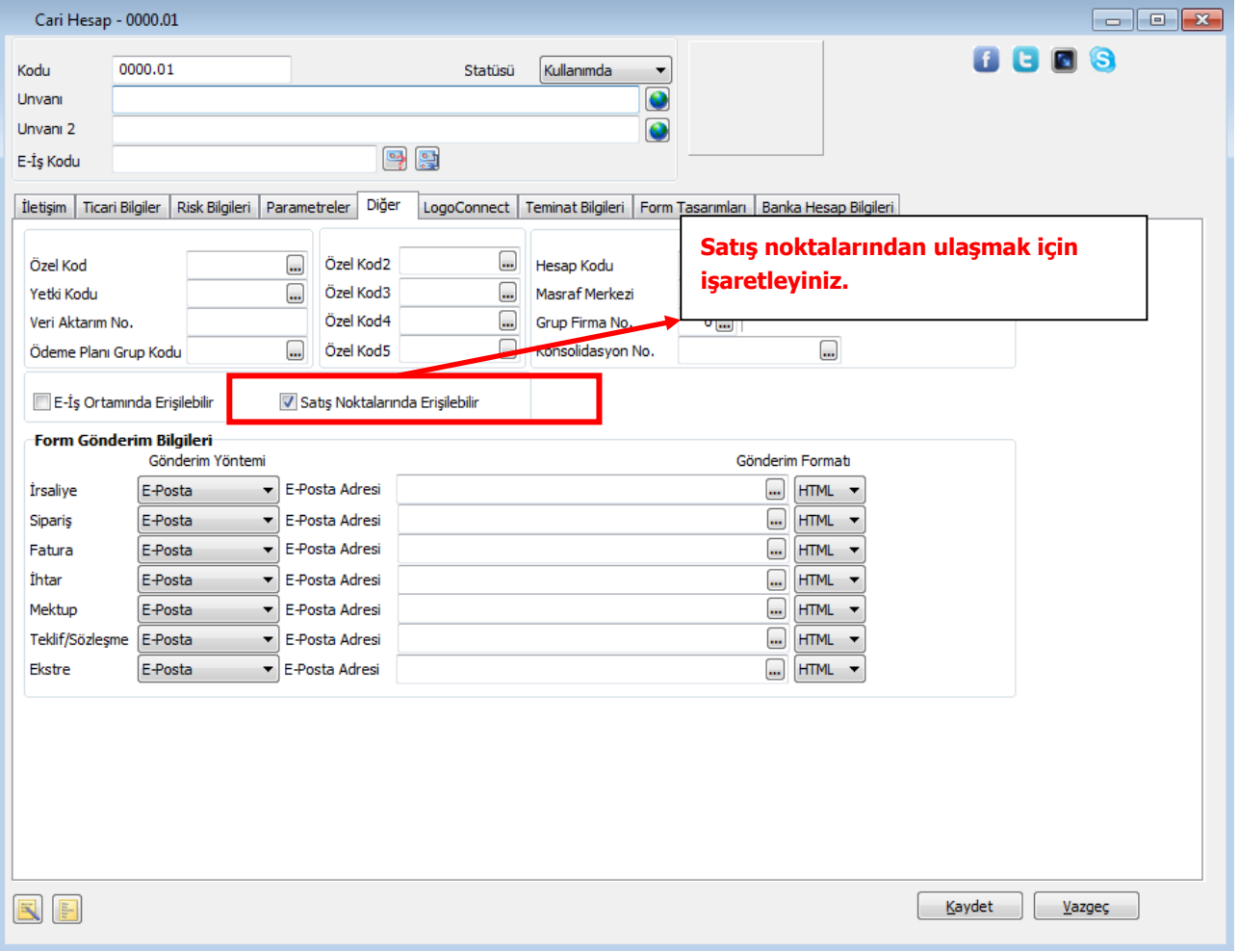

Böylece mağazanızdaki satış terminalinden bu cari hesabı seçmeniz ve satış işlemine ait bilgileri kaydetmeniz mümkün olacaktır.

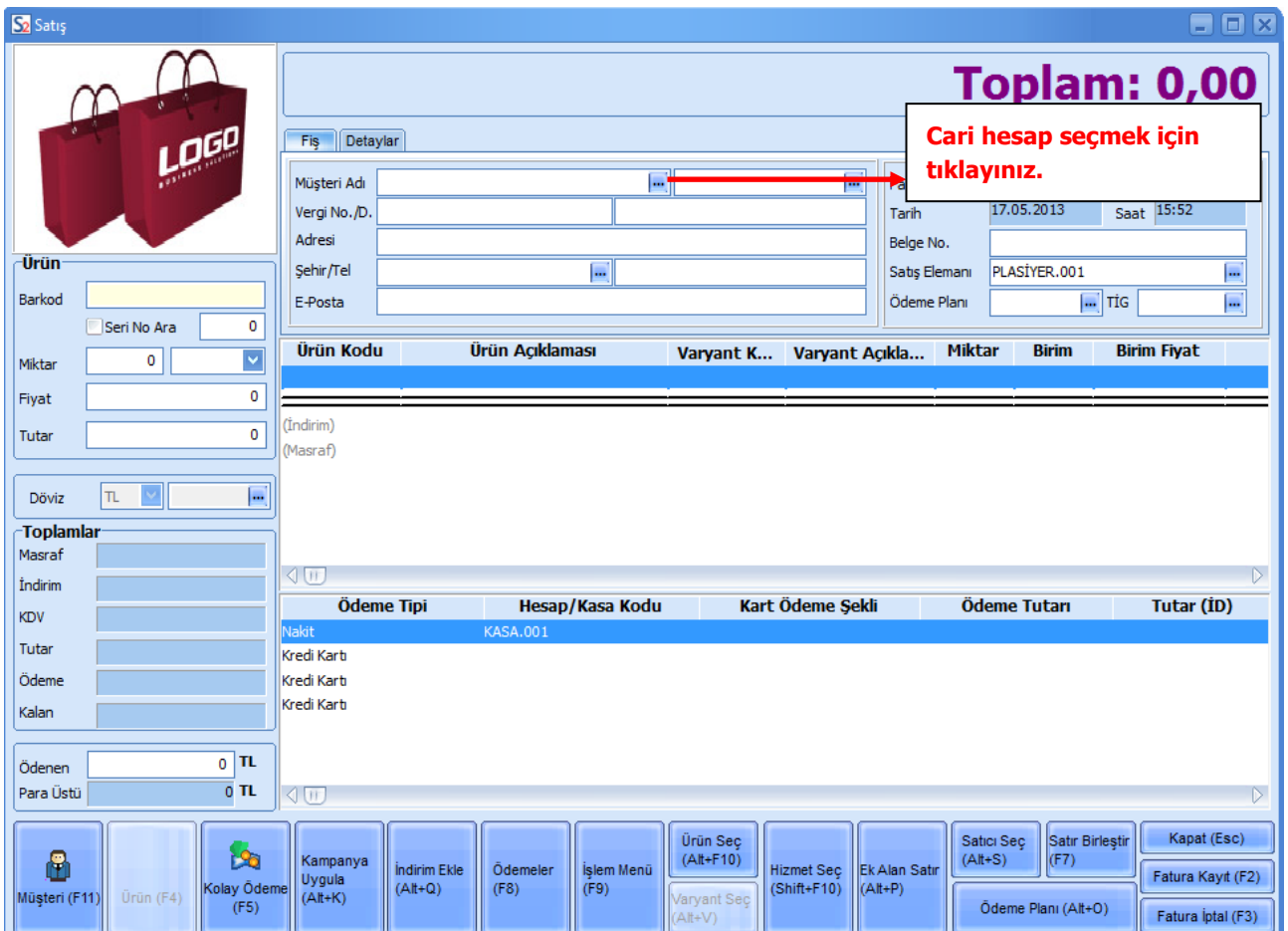

# <span id="page-14-0"></span>**Cari Hesaba ait Ödeme Tipinin Belirlenmesi**

Cari hesabın ödemelerini ne şekilde yapacağını belirleyip işlemlere öndeğer olarak aktarılmasını sağlayabilirsiniz. Bunun için cari hesap kartında Ödeme Tipi alanında cari hesap için geçerli olacak ödeme tipini seçmelisiniz.

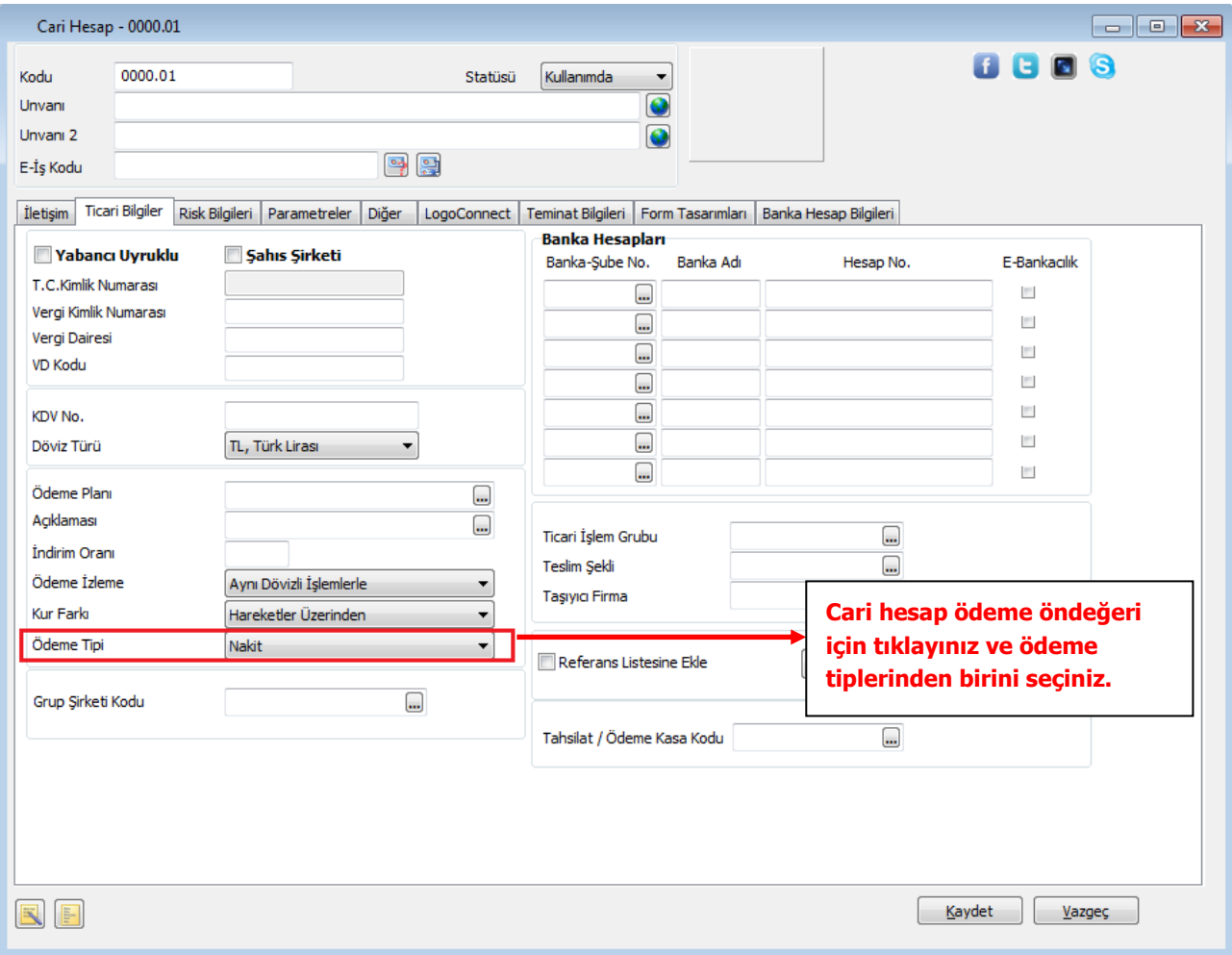

Ödeme tipi alanı şu seçenekleri içerir:

- İşlem Yapılmayacak
- Nakit
- Çek
- Senet
- Kredi Kartı
- Mağaza Kartı
- Taksit
- DBS

Kredi kartı ödemelerinde kullanılacak kredi kart hesap tanımları banka kartları ile kaydedilir.

Ödeme aracı olarak mağaza kartının kullanılması durumunda, müşteriye ait **Mağaza Kart** numarasını cari hesap kartında **LogoConnect** sayfasından kaydetmelisiniz.

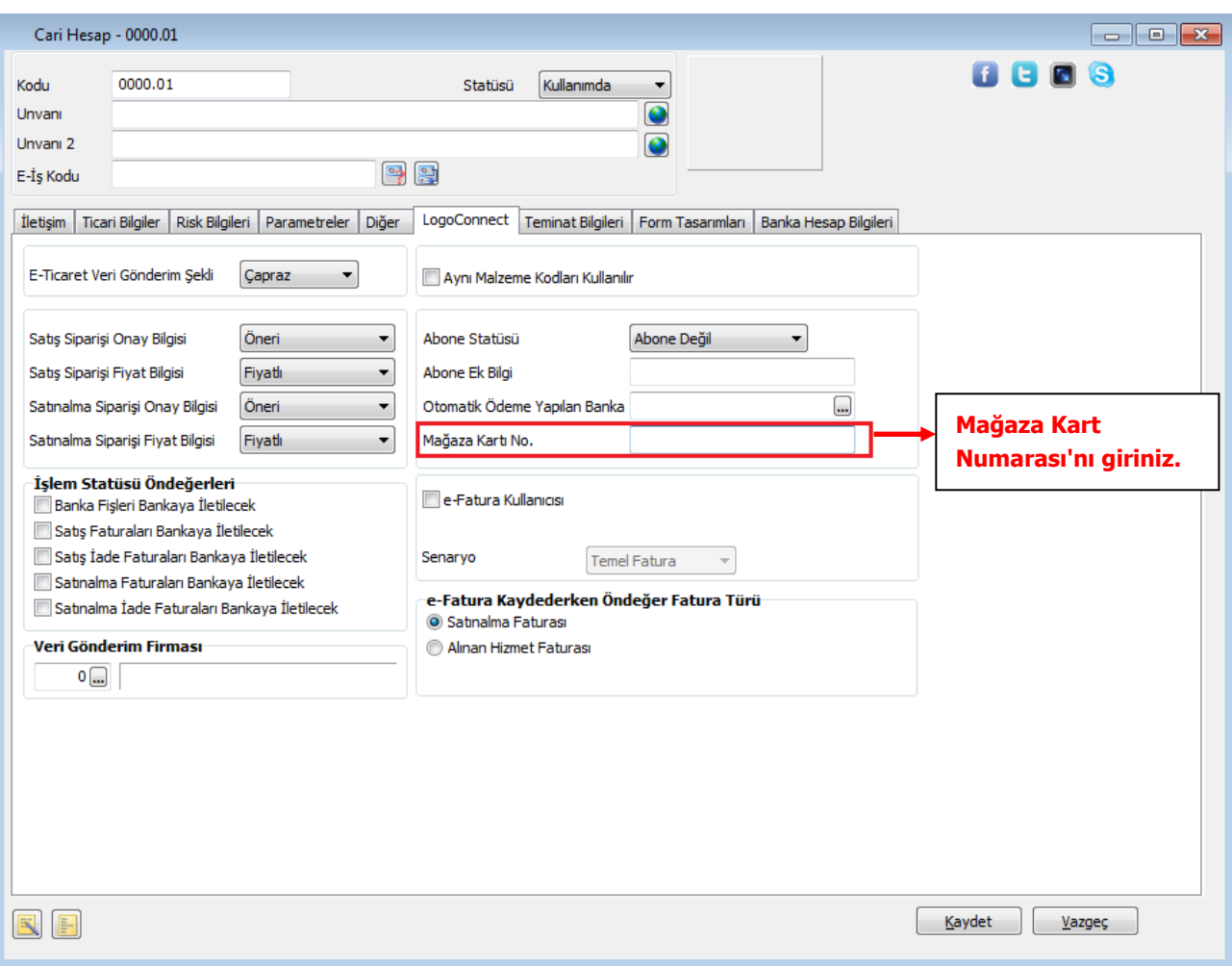

Cari hesap kartında belirttiğiniz ödeme tipi, mağazanızda satış işlemi kaydederken Ödemeler penceresine otomatik olarak aktarılacaktır.

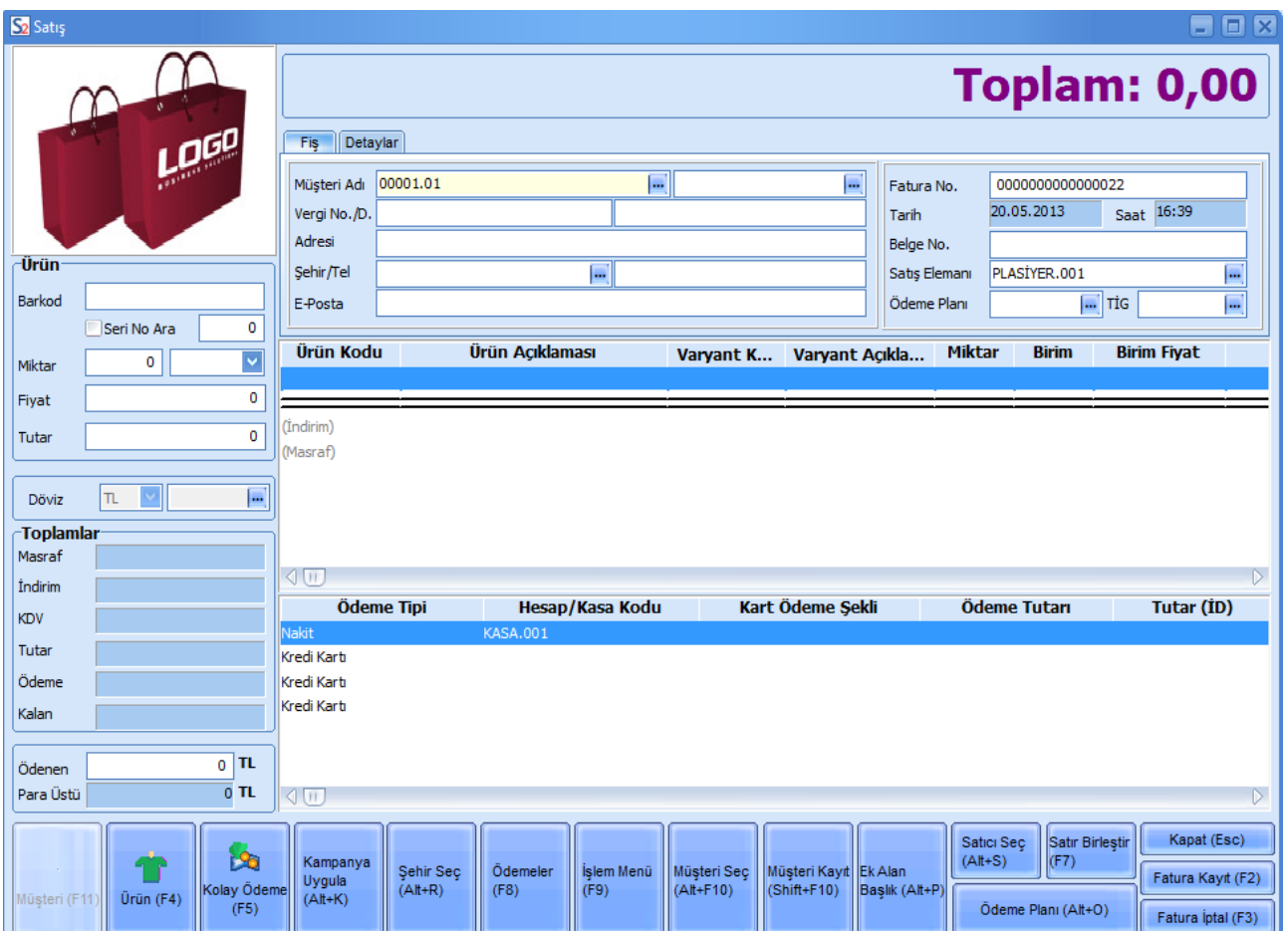

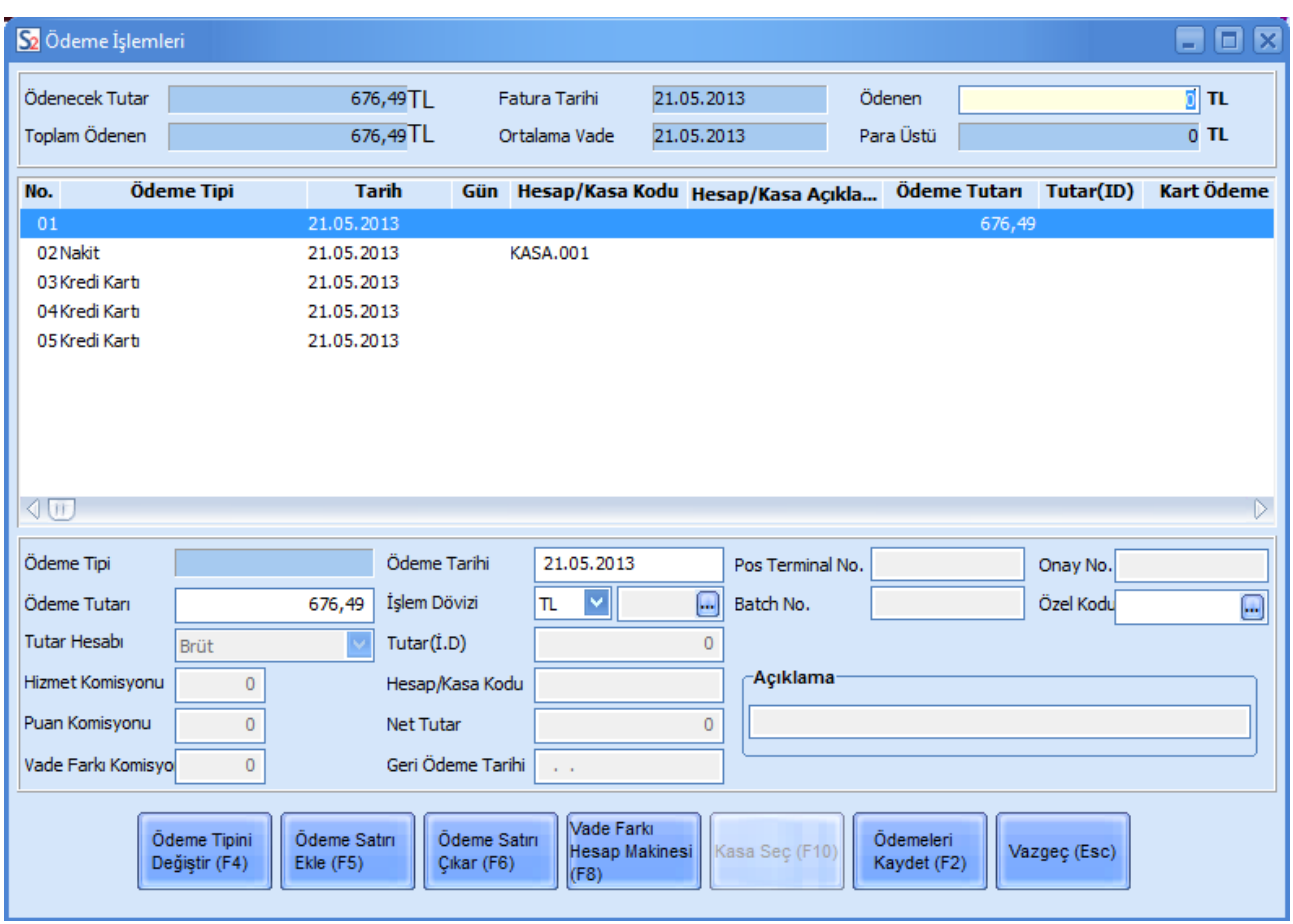

# Ödeme detaylarını ise satış noktasında **Ödeme İşlemleri** penceresinde kaydedebilirsiniz.

### <span id="page-18-0"></span>**Kredi Kartları ve Banka Kredi Kartı Hesapları**

Mağazada kredi kartı ile yapılan ödemelerde kullanılacak kredi kartlarını ve bunlara ait banka hesaplarını kullandığınız Logo uygulamasında kaydetmelisiniz.

Banka kredi kartı hesapları için Finans program bölümünde Ana Kayıtlar altında yer alan Bankalar seçeneğini tıklayınız. Banka hesaplarına ulaşmak için ilgili banka üzerinde F9 / sağ fare düğmesi menü seçeneklerini kullanabilir ya da aşağıda gösterildiği gibi pencere üstündeki "Hesaplar" düğmesini tıklayabilirsiniz.

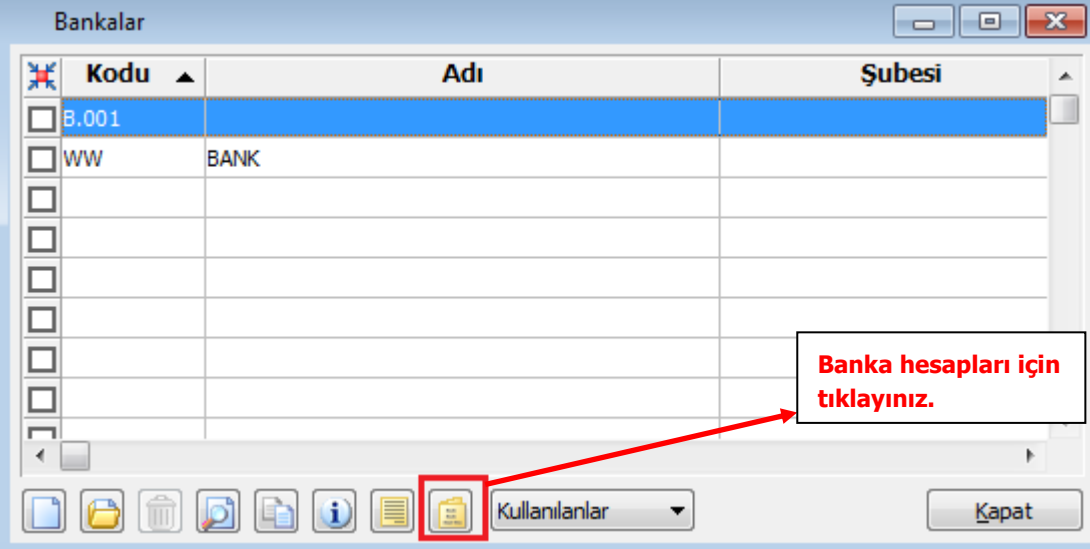

Banka Hesapları Listesi'nde Hesap Türü alanında hesap türünü Kredi Kartı Hesabı ya da Dövizli Kredi Kartı hesabı olarak seçip **Ekle** düğmesini tıklayınız.

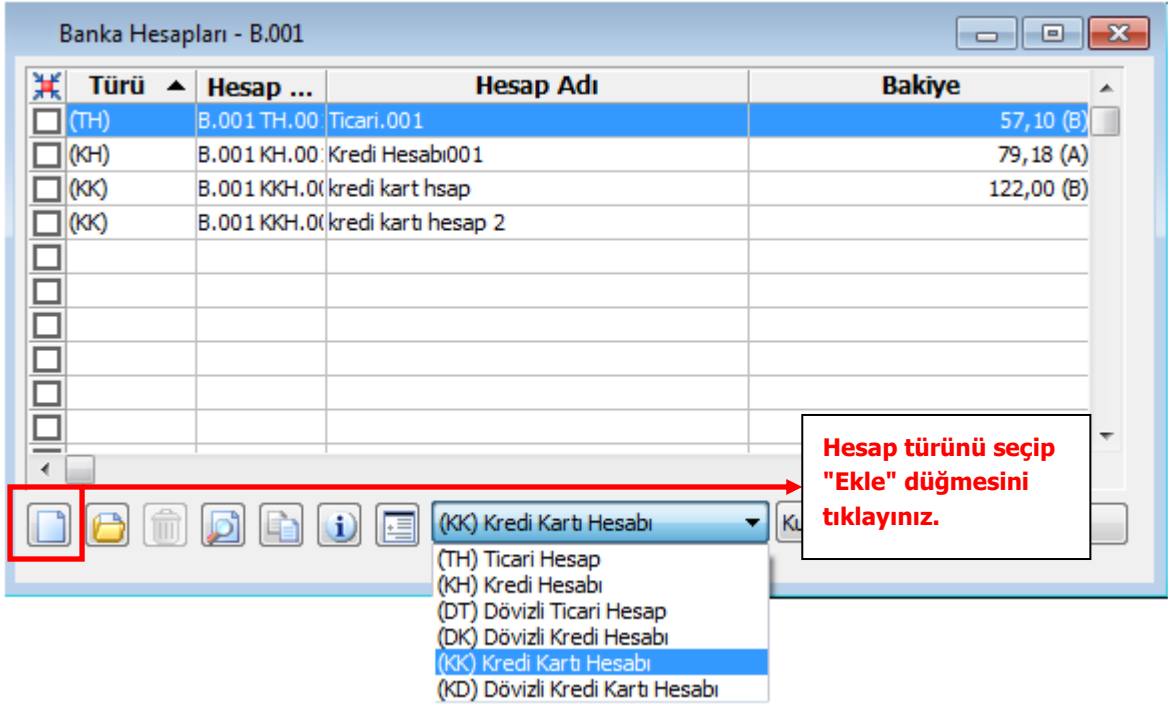

İlgili banka için kredi hesabı bilgilerinizi ilgili alanlardan kaydedebilirsiniz.

Mağazada satış işlemlerinde ödeme aracı olarak kredi kartının kullanılması durumunda, "Kredi Kartı" alanından Logo uygulamasında tanımladığınız hesaplara ulaşarak ilgili hesabı seçebilirsiniz.

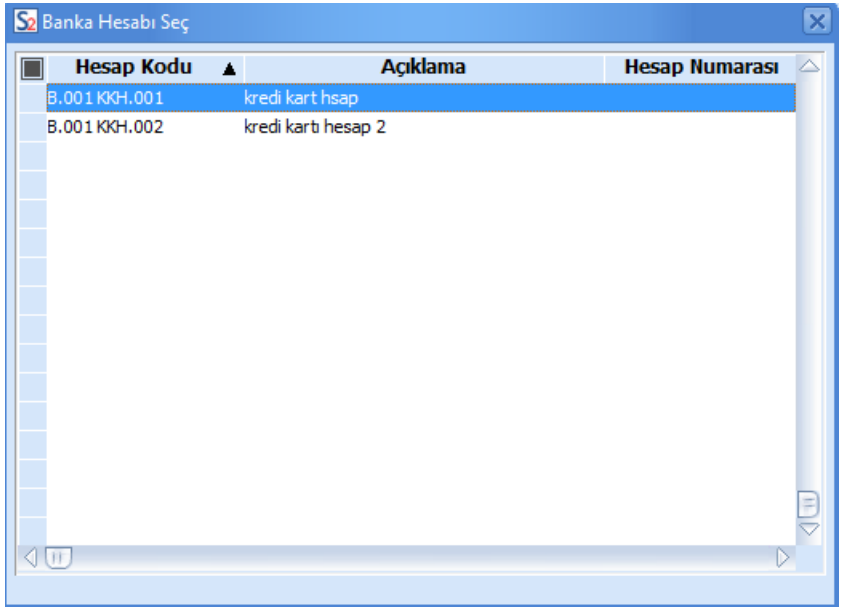

# <span id="page-20-0"></span>**Banka Geri Ödeme Planları**

Kredi kartı ile yapılan ödemeler sonucu bankaya gönderdiğiniz sliplere ait geri ödemelerin banka tarafından size hangi plana göre ödeneceğini Geri Ödeme Planları ile izleyebilirsiniz.

Geri ödeme planlarında alışveriş türü, öncelik ve belirli tarihler arasındaki sliplere ait ödemeler için bankanın alacağı komisyon ile kredi kartı sahiplerine puan kazandırılması durumunda alınan hizmet komisyon oranı bilgilerini kaydedebilirsiniz.

Kullandığınız Logo uygulamasında banka geri ödeme planlarını Kredi Kartı ve Dövizli Kredi Kartı türündeki banka hesabı üzerinde sağ fare düğmesi menüsündeki **Geri Ödeme Planları** seçeneği ile kaydedebilirsiniz.

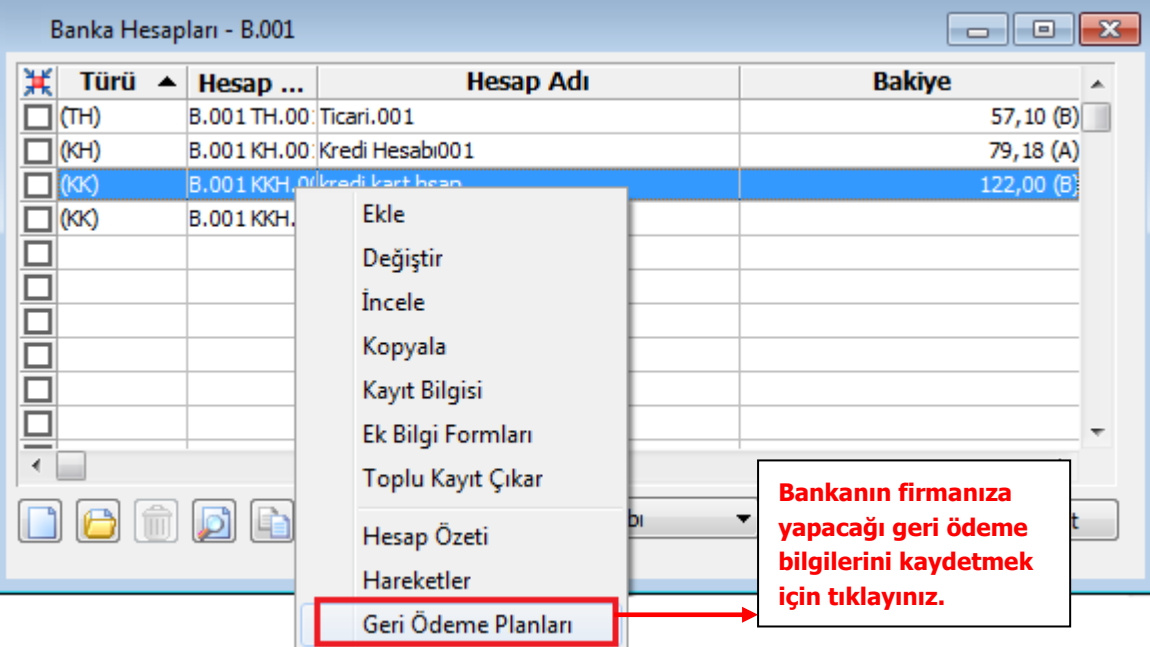

#### **Unutmayınız**

#### **Banka geri ödeme planlarında ilk ödeme vadesi girilmelidir.**

Geri Ödeme Planı'nda Hizmet Komisyonu alanında bankanın işlem hacimleri üzerinden tahsil edeceği tutarın oranını, Puan Komisyonu alanında ise kredi kartı sahiplerine puan kazandırılması durumunda alınan hizmet komisyon oranını kaydedebilirsiniz.

# <span id="page-21-0"></span>**Kredi Kart Ödeme Planı Bilgileri**

Kredi kartları ile yapılan satışların hangi ödeme planına göre kapatılacağını cari hesap tanımında belirterek kaydedebilirsiniz. Cari hesap tanımında öndeğer olarak ödeme tipini kredi kartı ve ödeme planını kredi kartı için tanımlanmış bir ödeme planı olarak seçtiğinizde, bu cari hesaba ait satış faturalarına ödeme planında belirtilen koşullar öndeğer olarak aktarılacaktır.

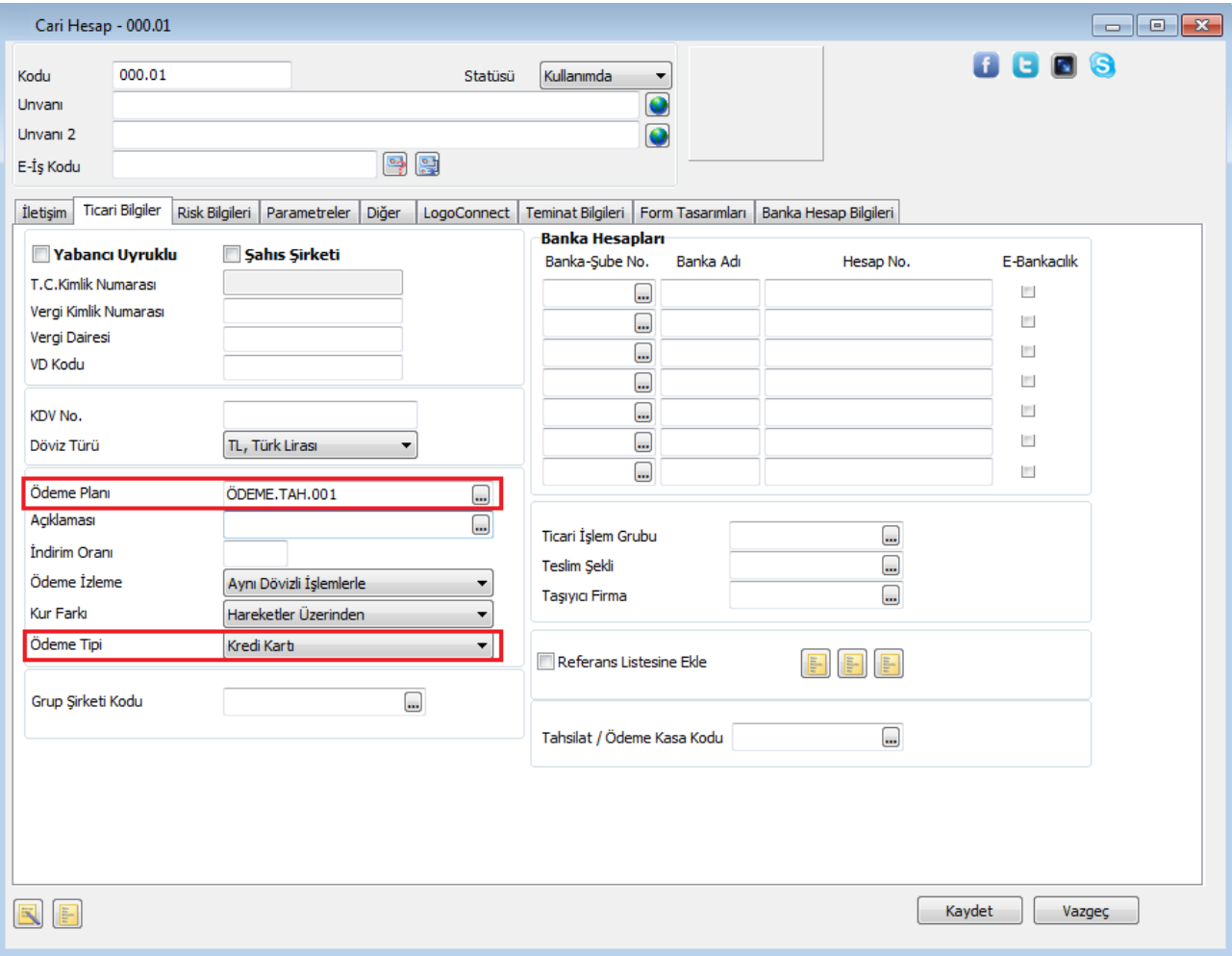

### <span id="page-22-0"></span>**Kampanyalar**

Mağazada gerçekleştirilen ürün alım ve satışlarında kampanya özelliğinin kullanılması durumunda, uygulanan kampanyalar, özellikleri, uygulama şekilleri Logo Uygulamaları'nda Satınalma / Satış ve Dağıtım modüllerinden kaydedilir. Alış ve satış kampanya kartları ile indirim ve promosyonun yanında masraflar ve uygulanacak puan bilgileri de kaydedilir.

#### <span id="page-22-1"></span>**Kampanya Tanımları**

Mağazada alımını ya da satışını yaptığınız ürünlere uyguladığınız kampanyaları Logo Uygulamaları'nda Satınalma / Satış ve Dağıtım modüllerinde Ana Kayıtlar altında yer alan Satınalma Kampanyaları ve Satış Kampanyaları seçenekleri ile kaydedebilirsiniz.

#### <span id="page-22-2"></span>**Satış Kampanya Kartları**

Mağazada satış sırasında uyguladığınız kampanyaları, Satış Kampanya Kartları listesinde **Ekle** seçeneği ile kaydedebilirsiniz.

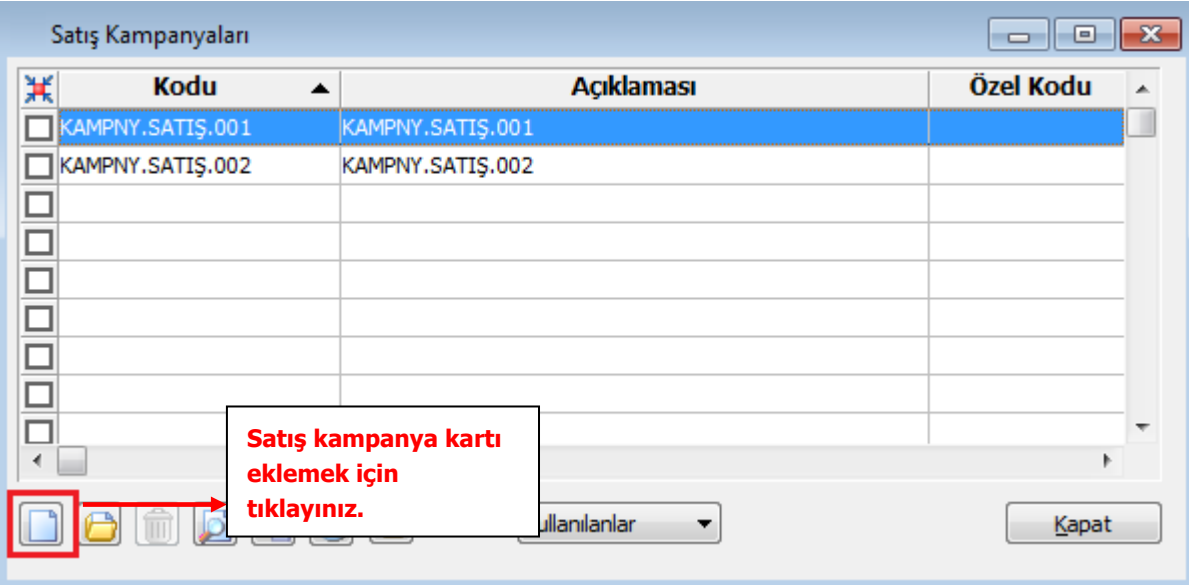

Kampanya kartları, kampanya uygulanacak cari hesaplar, ödeme şekilleri ile kampanyada kullanılacak malzeme bilgileri, kampanya türü ve uygulama şekli belirtilerek kaydedilir. Kampanya bilgileri şu ana başlıklar altında toplanabilir:

**Kampanya Genel Bilgileri:** Kampanya tanımına ait genel bilgiler şunlardır:

**Kampanya Kodu:** Satış kampanya kartının kodudur. Kod verirken yaparken sayı ve harf birlikte kullanılabilir. Kod alanı bilgi girilmesi zorunlu bir alandır.

**Açıklama:** Satış kampanya tanımının adı ya da açıklamasıdır.

**Özel Kod:** Satış kampanya kartlarını gruplamak için kullanılan kodlama alanıdır. Özel kod, satış kampanya kartlarını kullanıcının kendi firmasına özel bazı kriterlere göre gruplandırması için kullanılır. Özel kod alanını kullanıcı, kart üzerinde yer almayan fakat izlemek istediği bir bilgiyi kaydetmek için de kullanabilir.

**Yetki Kodu:** Detaylı yetki tanımlaması için kullanılır. Her kullanıcının iş tanımına göre, kullanabileceği kayıtlar değişik olacaktır. Detaylı yetki tanımlaması için öncelikle planlama yapmak gerekir. İlk adım olarak,

kullanıcıların veya kullanıcı gruplarının ulaşabileceği ve işlem yapabileceği kartlar belirlenmelidir. Daha sonra, her yetki grubunun kullanabileceği kart gruplarına farklı yetki kodları verilmelidir. Yetki kodu alanında verilen bilgiye göre kart bazında şifreleme yapılarak karta yalnızca burada verilen yetki kodu ile programa giren kişilerin ulaşması ve işlem yapması sağlanır.

**Statüsü:** Kampanya kartının fiş ya da faturalarda kullanılıp kullanılmayacağının belirtildiği alandır. Kullanımda ve Kullanım Dışı olmak üzere iki seçeneklidir. Kullanımda seçimi yapıldığında kampanya kartı fiş/faturalarda kullanılır. Kullanım Dışı seçiminde ise pasif durumdadır ve fiş/faturalarda kullanılamaz.

**Cari Hesap Uygulama Sayısı:** Kampanya kartında belirtilen tarih aralığında, kartta yer alan cari hesap(lar) için ilgili kampanyanın kaç kere uygulanabileceği bu alanda belirtilir. Kampanyalar için, kampanya kartı ve cari hesap bazında uygulama sayısı sınırını belirlemek için kullanılır. Örneğin bu alana 1 yazıldığında kartta yer alan her müşteri bu kampanyayı sadece bir defa hak edebilir; üç defa uygulanır koşulu verildiğinde, müşteri ancak üç farklı satış işleminde bu kampanyadan faydalanabilir; dördüncüsünde sistem kullanıcıyı uyarır. Uygulama sayısı hesaplanırken, sipariş (öneri, sevk edilebilir, sevk edilemez dahil) + irsaliye + faturadaki toplam uygulama sayısı dikkate alınır. Bu alan boş bırakıldığında, ilgili cari hesaba sonsuz sayıda kampanya uygulanabilmektedir.

**Parçalı Sevkedilebilir:** Bu alanda tanımlanan kampanyanın uygulandığı siparişlerin teslim şekli öndeğeri belirtilir.

"Parçalı Sevkedilebilir" seçeneğinin işaretlenmesi durumunda, kampanyanın uygulandığı malzemelere ait siparişler parçalı olarak sevkedilebilir. Bu durumda kampanya uygulanmış malzeme siparişi faturaya parçalı olarak aktarılır. Parçalı sevkiyat yapılırsa bir ana ürün satırına kampanya ve bu kampanyadan kaynaklı başka ana satırlar bağlı olsa bile "kampanya bölünmez" ilkesi dikkate alınmaz ve ana ürün satırının parçalı sevkiyatına izin verilir. Parçalı Sevkiyat alanı işaretlenmezse sevkiyat işlemi tüm miktar için gerçekleştirilir.

**Genel Kriterler:** Bu bölümde kampanya uygulamasına ait genel kriterler kaydedilir.

**Başlangıç / Bitiş Tarihleri:** Kampanya başlangıç ve bitiş tarihleridir. Kartta özellikleri belirlenen kampanyanın hangi tarihler arasındaki işlemler için uygulanacağını gösterir.

Kampanyaların en önemli özelliği, sadece belirli bir süre için geçerli olmalarıdır. Kampanya kartındaki bu alanlarda kaydedilecek tarihler kampanyanın uygulanacağı tarihleri belirtir. İşlemlerde kampanya uygulanırken, mal satış işlemine ait fiş tarihi ile kart üzerindeki tarihler karşılaştırılır. İşlem tarihi ile kampanya başlangıç ve bitiş tarihi uyumlu kartlar listelenir.

**Öncelik Grubu:** Promosyon uygulama işleminde aynı tipten promosyonların öncelik bilgisine göre sadece bir kez uygulanmasını sağlayacak öncelik grubu tanımıdır.

**Öncelik:** Aynı öncelik grubunda yer alan kampanyaların uygulama sırasını belirtir.

**Fiş Belge Numarası:** Kampanyanın geçerli olacağı fişlerin belge numaralarına göre filtrelenmesi için kullanılır.

**Cari Hesap Kodu:** Kampanya koşullarının geçerli olacağı cari hesap ya da hesapların belirlendiği alandır. Tanımlı cari hesaplar listelenerek tek bir cari hesap seçilebileceği gibi \*, ? ve cari hesap kodu karakterleri kullanılarak, kampanya koşullarının istenen cari hesaplar için uygulanması sağlanır.

**Cari Hesap Özel Kodu (1-5):** Kampanya tanımının uygulanacağı cari hesapların cari hesap özel koduna göre belirlendiği alandır.

**Ödeme Planı Kodu:** Kampanya koşullarının geçerli olacağı ödeme planlarının belirlendiği alandır.

**Ödeme Planı Grup Kodu:** Kampanya koşullarının geçerli olacağı ödeme planı gruplarının belirlendiği alandır. Tanımlı ödeme/tahsilat grup tanımları listelenerek tek bir tanım seçilebileceği gibi \*, ? ve

ödeme/tahsilat grup kodu karakterleri kullanılarak, kampanya koşullarının belirtilen gruba uygulanması sağlanır.

**Fiş Özel Kodu:** Kampanyanın geçerli olacağı cari hesapların fiş özel koduna göre filtrelenmesi için kullanılır.

**Ticari İşlem Grubu:** Kampanya tanımının geçerli olacağı Ticari İşlem gruplarının belirlendiği alandır.

**İl, İlçe, Semt:** Kampanya koşullarının geçerli olacağı yerleşim birimlerinin belirlendiği alanlardır.

**Fiş Yetki Kodu:** Kampanya koşullarının fiş yetki koduna göre geçerli olmasını sağlamak için kullanılır.

**Not:** Uygulama kriterlerinden herhangi birine değer girilmemiş olması, söz konusu kriterin belirleyici olmadığını belirtir. Örneğin cari hesap kodu girilmemiş olması, bu kampanyaların tüm cari hesaplar için geçerli olduğu anlamına gelir.

#### <span id="page-24-0"></span>**Değişkenler**

Bu bölümde kampanya koşullarında formül ve katsayı alanlarında sık olarak kullanılan değerler kullanıcı tanımlı değişkenler olarak kaydedilir. 10 adet tanımlı değişken kaydedilebilir.

#### <span id="page-24-1"></span>**Kampanya Tür, Tip ve Koşul Bilgileri**

Kampanya tanım penceresinde satırlarda ise kampanya kapsamındaki malzemeler ile kampanya türü ve uygulama şekline ait bilgiler kaydedilir.

**Tip:** Kampanya tipini belirtir. Satırda belirtilen koşullar fiş/fatura geneline ya da yalnızca satırdaki işleme uygulanabilir. Bu alan iki seçeneklidir:

- Genele
- Satıra

**Genele** seçiminde kampanya koşulları fiş geneline uygulanır. **Satıra** seçiminde ise belirlenen koşullar fiş/fatura satırında yer alan malzemeye uygulanır.

**Koşul Malzeme (Sınıfı) Kodu:** Kampanya uygulanacak malzeme veya malzeme sınıfının kodudur. Tanımlı malzemeler listelenir ve ilgili tanım seçilir. Bu alanda \*, ? ve malzeme kodunda yer alan karakterler kullanılarak filtreleme yapılır. Satırdaki kampanyada koşul malzeme kullanılmayacaksa \* işareti ile belirtilir.

Puan (+) türündeki kampanya satırlarında ise puan kazandıracak malzeme kodu bu alan kaydedilir.

**Koşul:** Satırdaki kampanyanın hangi koşullarda geçerli olacağını belirtir. İstenen koşul belirli bir değer olarak girilebileceği gibi, formüle bağlı olarak da girilir.

**Formül:** Kampanya uygulamasına ait hesaplama şeklinin belirlendiği alandır. Satış kampanya kartında formül alanında standart alanlar, fonksiyonlar ve değişkenler mantıksal operatörler ve aritmetik işlemler ile birlikte kullanılarak formüllendirilir. Fonksiyonların parametrelerle birlikte kullanımı, detay hesaplama sistemleri oluşturmak ve uygulamak açısından önemlidir.

**Tür:** Malzemeye uygulanacak kampanya türünün belirlendiği alandır. Tür alanı şu seçenekleri içerir:

- İndirim
- Masraf
- Promosyon
- $\bullet$  Puan  $(+)$
- Puan (-)

Ödeme Planı

**Malzeme (Sınıfı) Kodu:** Promosyon türü kampanyalarda, promosyon olarak verilecek malzeme ya da malzeme sınıfının kodudur.

Puan (-) türü kampanyalarda ise toplanan puanlar karşılığında hediye olarak verilen malzeme kodudur.

**Varyant Kodu:** Promosyon olarak verilen malzemenin varyantlı olması durumunda, malzeme varyant kodunun girildiği alandır.

**Birim:** Kampanyada kullanılacak malzemenin hangi birim üzerinden işlem göreceğini belirtir. Malzemeye bağlı birim setinde yer alan birimler listelenir ve ilgili birim seçilir.

**Açıklama:** Kampanya satır açıklamasıdır.

**Muhasebe Kodu / Masraf Merkezi:** Satırdaki indirim, masraf ya da promosyonun muhasebeleştirme yapıldığında izleneceği muhasebe hesap kodu ve masraf merkezi bilgilerinin kaydedildiği alanlardır.

Satış işlemlerinde uygulanacak kampanya bilgilerini içeren tanım kartı "Kaydet" düğmesi tıklanarak kaydedilir.

#### <span id="page-25-0"></span>**Kampanya Türleri**

<span id="page-25-1"></span>Satış işlemlerinde fiş geneli ve/veya fiş satırında yer alan işleme uygulanacak kampanya türü, tanım kartında tür alanında belirlenir. Kampanya türleri şu başlıklar altında toplanmıştır:

- İndirim
- Masraf
- Promosyon
- $\bullet$  Puan  $(+)$
- $\bullet$  Puan  $(-)$
- Ödeme Planı

#### **Promosyon Türü Kampanyalar**

Promosyon dolaylı bir indirim türüdür. Ancak yapılan indirim fiyat düşürerek değil aynı malı ya da başka bir malı ücretsiz vererek sağlanır. Promosyon olarak verilen malların miktarı basit bir hesapla bulunabileceği gibi alış tutarı, alınan malın miktarı, o ana kadar o firmadan yapılan alım miktar ve tutarına göre karmaşık bir hesaba da bağlı olabilir.

#### <span id="page-25-2"></span>**İndirim Uygulamaları**

Belirli tarihler arasında malzemelerin satış fiyatlarına belirli bir yüzde üzerinden indirim uygulanır. Uygulanacak indirim % ya da tutar olarak verilir.

#### <span id="page-25-3"></span>**Puan Uygulamaları**

Mal alım ve satışlarında puan uygulanan kampanya türleridir. Toplanan puanlar karşılığı başka bir ürün hediye olarak verilir. Bu tür kampanya uygulamaları Puan (+) ve Puan (-) kampanya türleri ile kaydedilir.

Puan (+), alımıyla müşteriye puan kazandıran malzemeler için puan tanımlanmasının yapıldığı satır türüdür.

Puan (-) ise, kazanılmış puanlarla alınabilecek hediyelerin puanının tanımlandığı satır türüdür. Puanın "+" olması, söz konusu malzemenin puan toplamını artırmasını, "-" olması ise hediye alımıyla toplam puanı azaltmasını belirtir.

#### <span id="page-26-0"></span>**Masraf Uygulamaları**

Satış işlemlerinde fiş/fatura geneline ya da satırdaki işleme uygulanacak masraflar satır türü Masraf seçilerek kaydedilir. Masraf sabit bir tutar olarak verilebildiği gibi parametre ve fonksiyon kullanımı ile de belirlenebilir.

#### **Ödeme Planı Uygulamaları**

Satıra uygulanan kampanyalarda, kampanya satırında yer alan malzemeye ödeme planı uygulamak için kullanılır. Bu seçeneğe bağlı olarak satırda girilen malzemeye koşul ve formüle göre duruma uygun ödeme planı, ödeme şekli alanında seçilir.

#### <span id="page-27-0"></span>**Formüllerde Kullanılacak Parametre ve Fonksiyonlar**

Kampanya satırlarında koşul ve formül alanlarında kullanılabilecek parametre ve değişkenler şunlardır:

#### <span id="page-27-1"></span>**Satıra Uygulanan Parametreler**

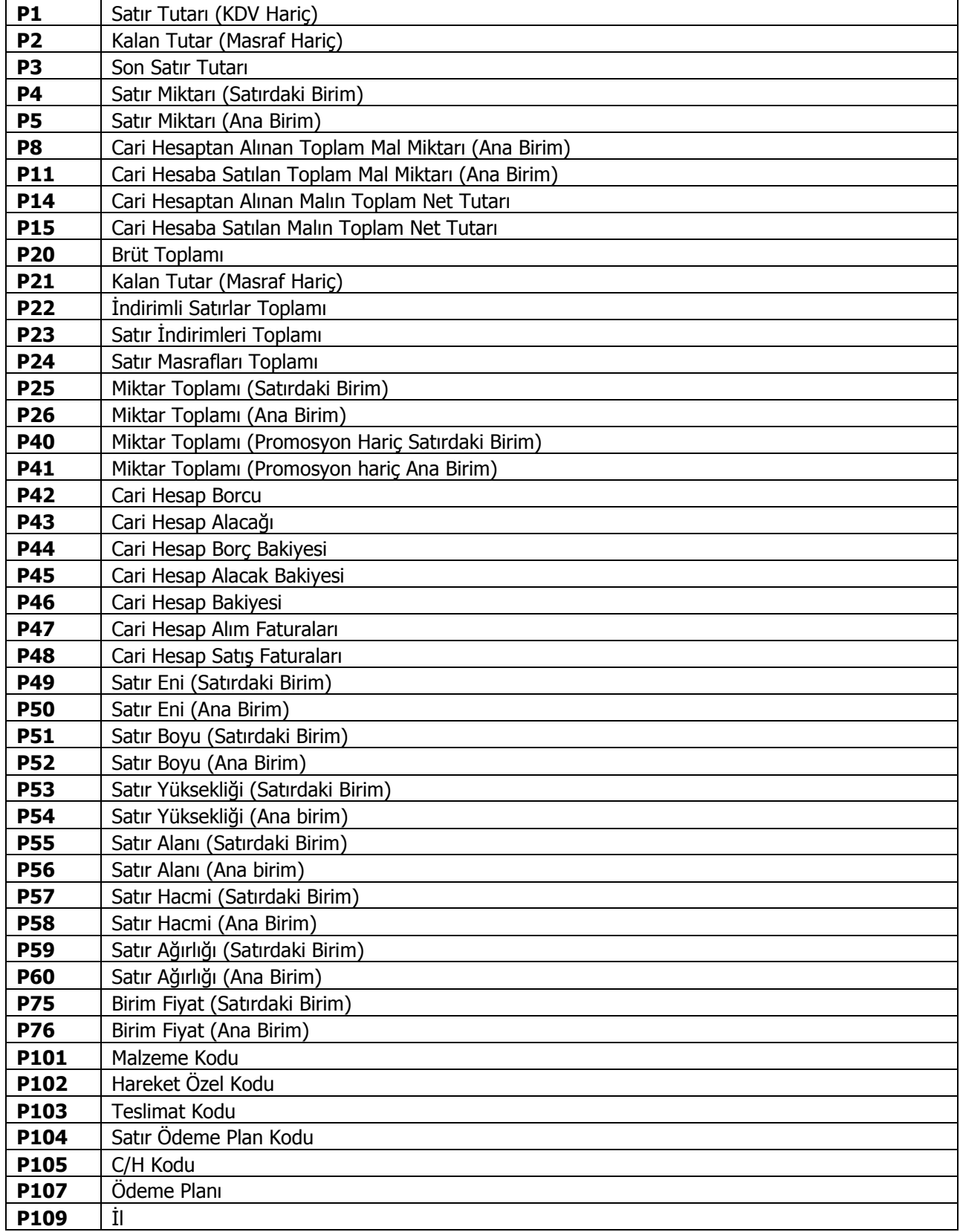

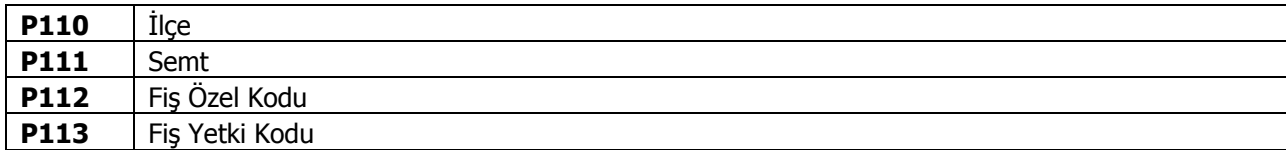

#### <span id="page-28-0"></span>**Fonksiyonlar**

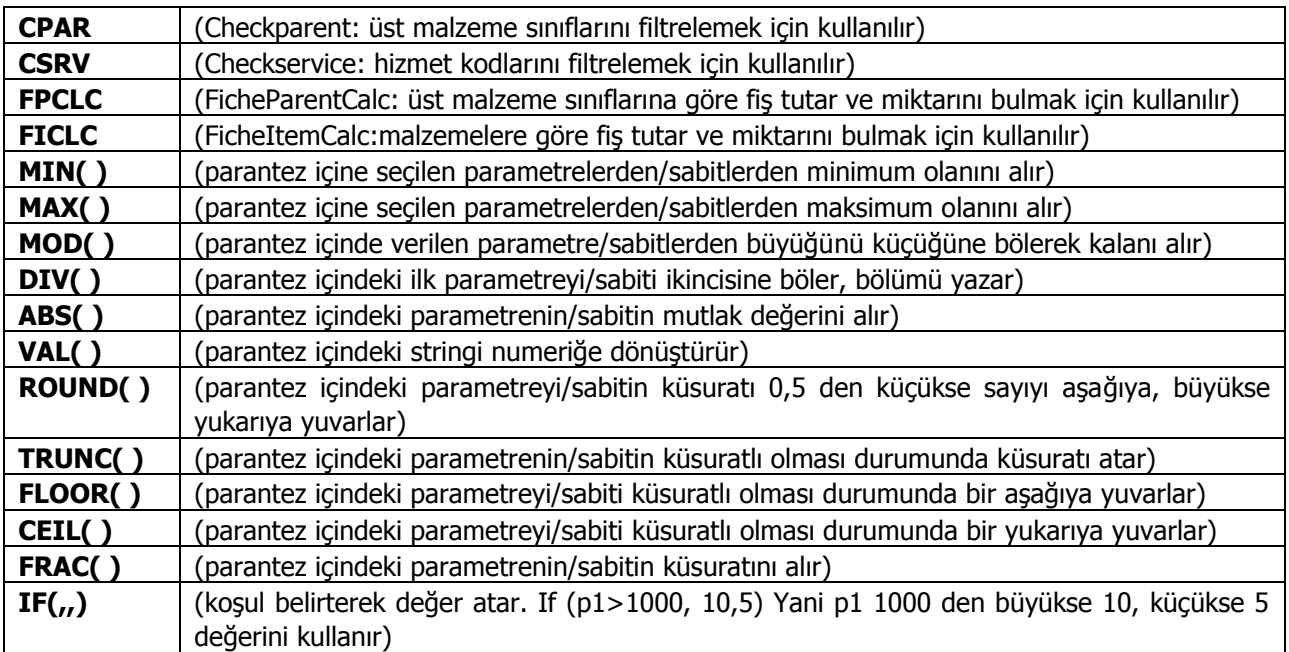

# <span id="page-29-0"></span>**Mağaza Satış İşlemleri**

Mağazadaki satış terminalindeki kullanıcı, kod ve şifresini girerek satış işlemlerini başlatır.

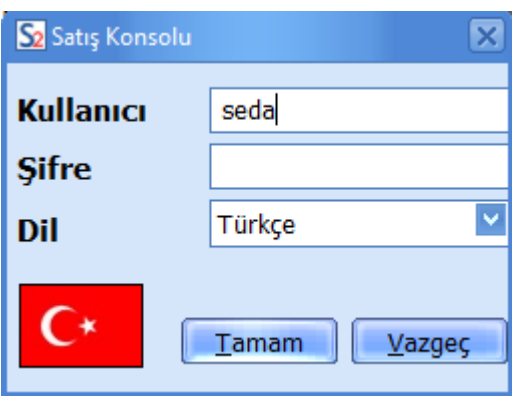

Satış noktasındaki elemanın satış görevlisi olduğu, kullanıcı kodu ve çalışacağı firma bilgileri kullanılan Logo uygulamasında Yönetim program bölümünde tanımlanır.

Kullanıcı adı ve şifresi girilip "Tamam" düğmesini tıkladığınızda Satış Konsolu karşınıza gelecektir.

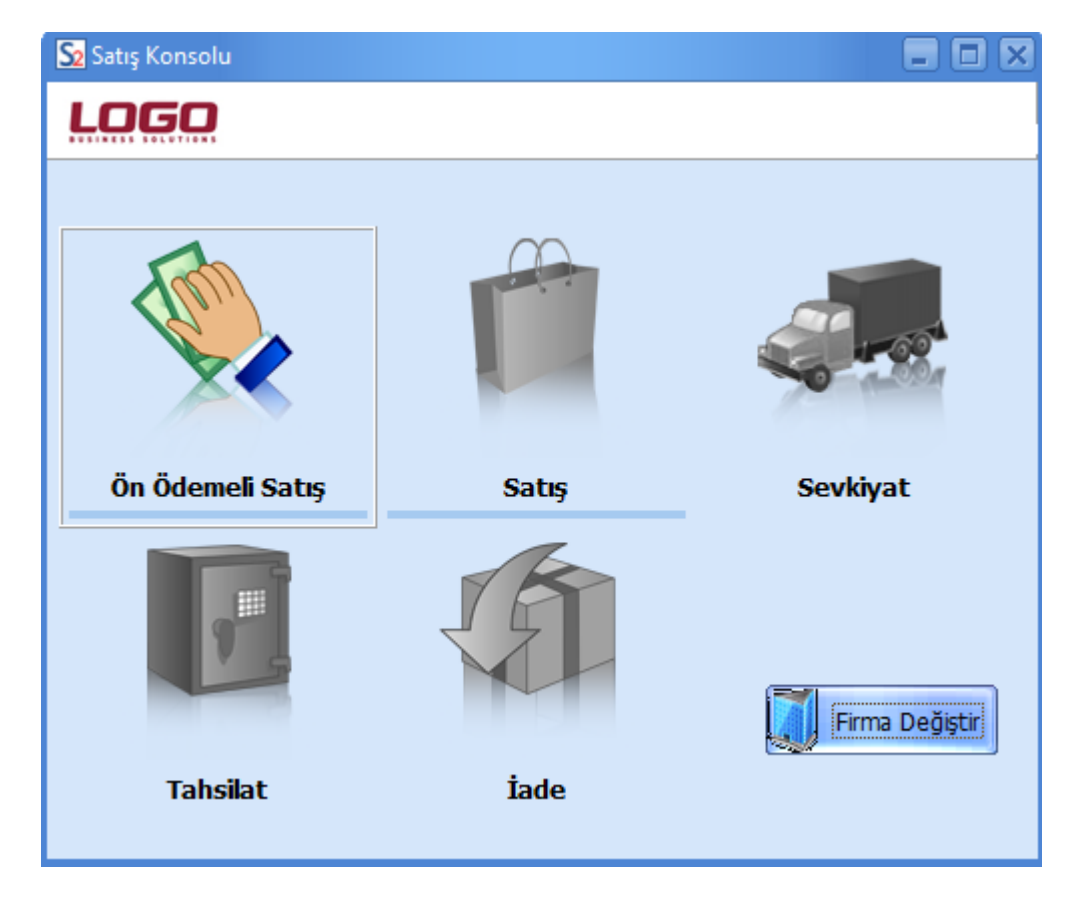

**Ön Ödemeli Satış:** Ön ödemeli, taksitli satış işlemleri ve siparişler bu seçenek ile kaydedilir.

**Satış:** Doğrudan satış işlemleri ve faturalar bu seçenek ile kaydedilir.

**Sevkiyat:** Sevk işlemlerini kaydetmek için kullanılan seçenektir.

**Tahsilat:** Ödeme işlemleri için kullanılır.

**İade:** Ürün iade işlemleri bu seçenek ile kaydedilir.

**Not:** Satış, sevkiyat ve iade işlemlerinde fiş türü öndeğerini belirlemek mümkündür. Bunun için kullandığınız LOGO uygulamasında "İzle" menüsü altında bulunan "Seçenekler" penceresindeki **Satış Noktası Öndeğerleri**'ni kullanabilirsiniz. **Fiş Türü** alanında yapıla seçime göre Satış Konsolu uygulamasında oluşturduğunuz fişlerin türünü önceden belirleyebilir ya da fiş türünün kayıt esnasında sorulmasını sağlayabilirsiniz.

# <span id="page-31-0"></span>**Ön Ödemeleri Satış İşlemleri**

Logo uygulamalarında satış işlemleri sipariş aşamasından itibaren izlenir. Müşteriler tarafından verilen siparişler ödeme bilgileri ile birlikte kaydedilir. Böylece firmalar, uyguladıkları ön ödemeli kampanyalarda müşterilerine yaptıkları satışları teslim süreleri yanında ödeme ve tahsilat bilgileri ile de izleyebilirler.

Ödeme hareketlerinin siparişlerin alındığı andan itibaren oluşturulması, yapılan satışa ait ödemelerin ne şekilde ve hangi ödeme araçları ile yapılacağının izlenmesine ve raporlanmasına olanak sağlar.

Siparişlere ödeme planının bağlanması ve bu plan doğrultusunda ödeme hareketlerinin oluşturulması ön ödemeli kampanya uygulamalarında ve taksitli satışlarda otomasyonu sağlamada önemli bir özelliktir.

Satış konsolu üzerinden kaydedilen ön ödemeli siparişler kullanılan Logo uygularında "Ödemeli" seçeneği işaretli olarak kaydedilir.

Ön ödemeli satış işlemleri satış konsolu menüsünde Ön Ödemeli Satış seçeneği ile girilir. Alınan siparişe ait ödemeler aynı satış işleminde olduğu gibi kaydedilir.

### <span id="page-31-1"></span>**Ödemeli Siparişlerin Satış İşlemine Aktarılması**

Ön ödemeli satışlara ait siparişler Satış Konsolunda "Satış" penceresine aktarılabilir. Bunun için Satış penceresinde, ön ödemeli satışın yapıldığı cari hesap Müşteri Adı alanına girilir ve fatura satırlarında sağ fare düğmesi tıklanır.

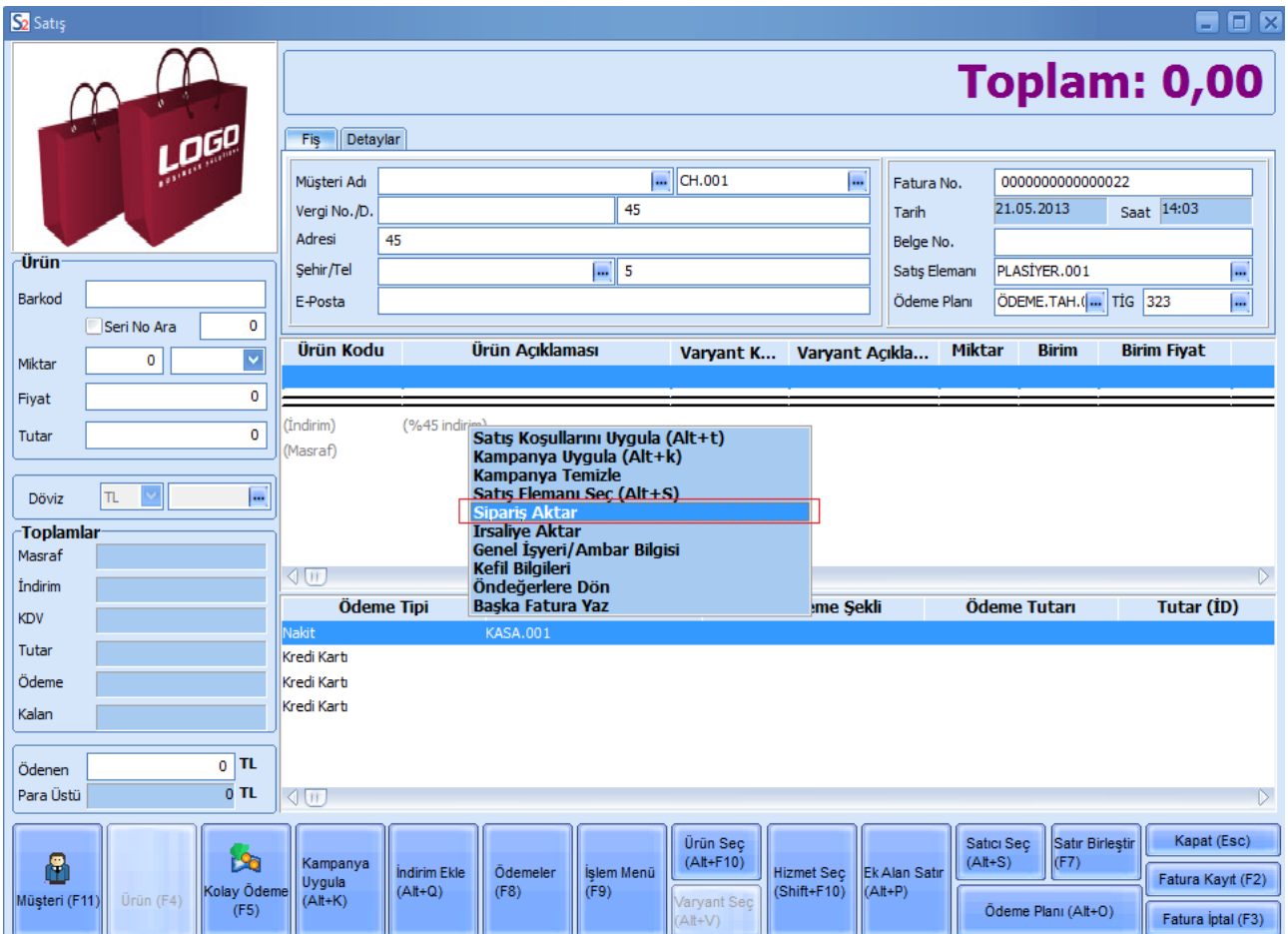

Burada yer alan "Sipariş Aktar" seçeneği tıklanır, numara ya da tarih aralığı verilerek "Seç" tuşu tıklanır.

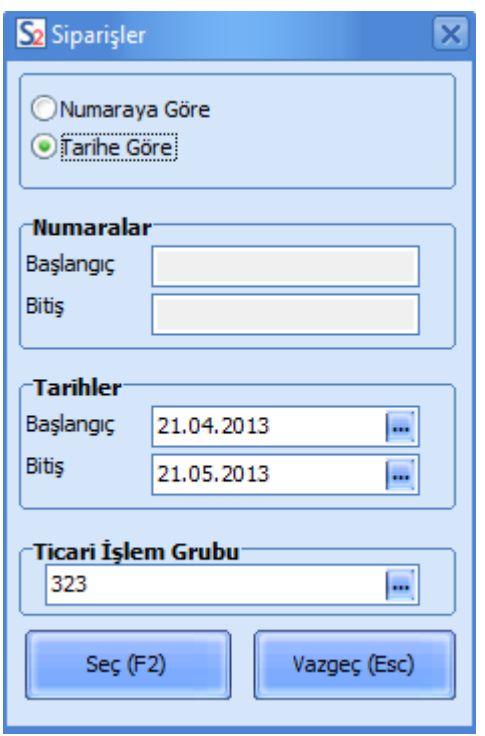

İlgili müşterilere ait siparişler listelenir.

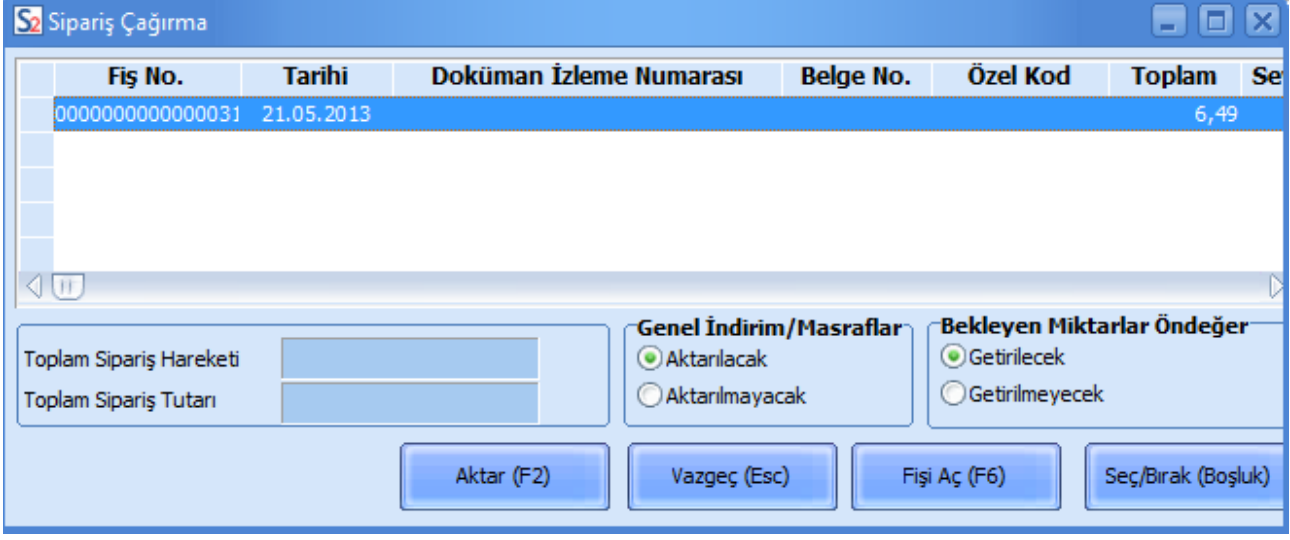

Bu siparişlerden faturaya aktarılacak olanlar işaretlenir ve "Aktar" (F2) tuşu ile ilgili faturaya aktarılır.

Siparişin fişinin bazı satırlarının aktarılması da mümkündür. Bunun için "Fişi Aç (F6)" düğmesini kullanılır. Sipariş fişinde yer alan satırlar listelenir. Faturaya aktarılacak olanlar "Seç/Bırak" tuşu ile işaretlenir ve "Kapat" düğmesi tıklanır.

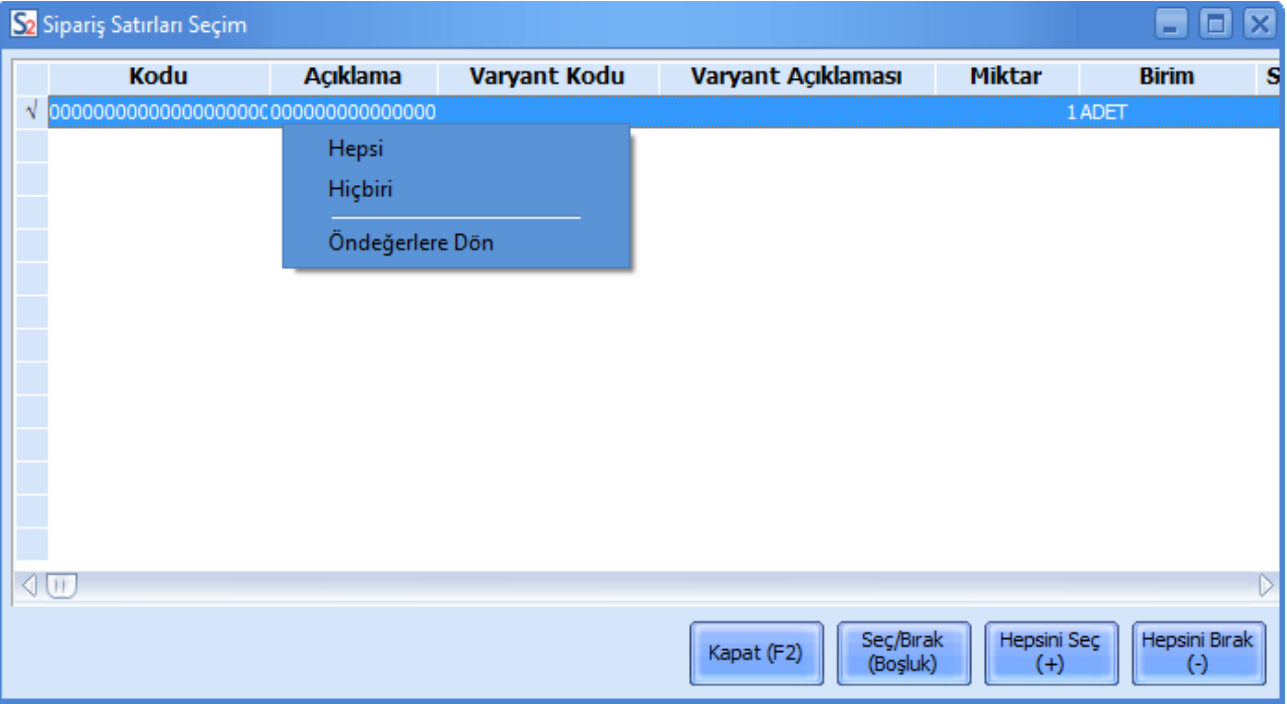

"Aktar" düğmesi tıklandığında yalnızca seçilmiş olan sipariş satırları faturaya aktarılır.

Ön ödemeli satış penceresinin **Detaylar** sekmesindeki **Sevkiyat Hesabı** alanından sevkiyat işleminin yapılacağı cari hesap seçilir. Ticari sistem uygulamasında oluşan sipariş fişine bu bilgi otomatik olarak aktarılır.

# <span id="page-34-0"></span>**Satış İşlemleri**

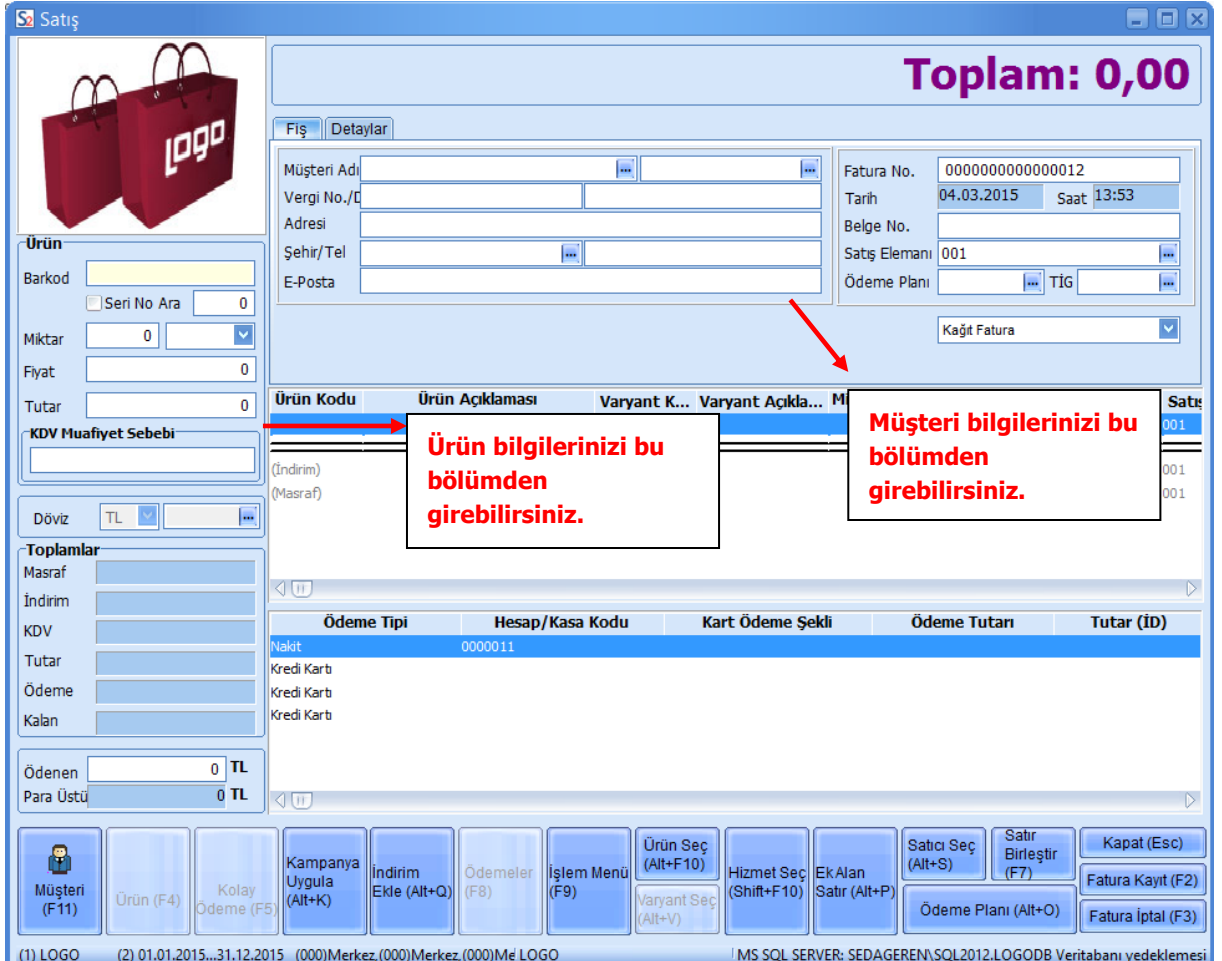

Mağaza satış görevlisi satış işlemine ait bilgileri ekranda yer alan fatura üzerinden kaydeder.

#### **e-Fatura / e-Arşiv Faturası ile İlgili Alanlar:**

e-Fatura uygulamasının kullanılması durumunda, cari hesabın e-fatura kullanıcısı olarak kaydedilmesi ve dolayısıyla oluşturulan faturaların e-fatura olarak kesilebilmesi için öncelikle Müşteri Bilgileri penceresinde Logo Connect sekmesindeki alanlara ilgili bilgiler girilmelidir. Cari hesabın e-fatura kullanıcısı olması durumunda bu sekmedeki e-Fatura Kullanıcısı seçeneğinin işaretlenmesi gerekir. Bu seçenek, çalışılan firmanın e-fatura kullanıcısı olması halinde aktif olur. e-Arşiv faturaları için çalışılan firmanın e-arşiv kullanıcısı olması yeterlidir.

**Faturalama Türü:** Faturanın ne şekilde kesileceği fatura başlığındaki Kağıt Fatura, e-Fatura, e-Arşiv Faturası ya da e-Arşiv İnternet seçeneklerinden biri seçilerek belirlenir. Cari hesap alanında yapılan seçime göre seçenekler değişkenlik gösterir.

**Kağıt Fatura:** Firma e-fatura kullanıcısı, faturaya seçilen cari hesap e-fatura kullanıcısı değil ise veya firma e-fatura kullanıcısı değil ise bu seçenek gelir.

**e-Fatura:** Firma e-fatura kullanıcısı olsun olmasın, faturaya seçilen cari hesap e-fatura kullanıcısı ise bu seçenek gelir.

**e-Arşiv:** Firma e-fatura ve e-arşiv kullanıcısı, faturaya seçilen cari hesap e-fatura kullanıcısı değil ise bu seçenek gelir.

**e-Arşiv İnternet:** Firma e-fatura ve e-arşiv kullanıcısı, faturaya seçilen cari hesap e-fatura kullanıcısı değil ve de şahıs şirketi ise bu seçenek gelir.

**KDV Muafiyet Sebebi:** KDV tutarı "0" (Sıfır) olan e-faturalar / e-arşiv faturaları için muafiyet sebebinin girildiği zorunlu alandır.

**Not:** e-Fatura olarak kesilen bir faturanın statüsü "GİB'e gönderilecek" olur.

#### **e-Fatura Bilgileri**

e-Fatura bilgileri, fatura üzerinde F9-sağ fare tuşu menüsündeki e-Fatura Bilgileri seçeneği ile girilir.

e-Fatura uygulaması ile gönderilecek faturanın tipi, e-Fatura Bilgileri penceresinde yer alan e-Fatura Senaryo alanında belirlenir. Senaryo alanı şu seçenekleri içerir:

- Temel Fatura
- Ticari Fatura

Cari hesap kartında yapılan seçim faturaya öndeğer olarak aktarılır. Gerekirse değiştirilir.

Fatura Bilgileri penceresinde e-Fatura Statüsü alanında yer alan seçenekler kaydedilen fatura tipine göre değişiklik gösterir. Fatura statüsü LogoConnect üzerinden gelen **Sistem Yanıtı** ve **Uygulama Yanıtı** kaydedildiğinde bu yanıtlardaki bilgilere göre otomatik güncellenir.

**Fatura Dönemi Bilgileri** başlığı altındaki alanlardan dönem kullanılması durumunda geçerli olacak bilgiler kaydedilir.

Dönemin belli bir tarih aralığı olarak belirlenmesi halinde "Başlangıç Tarihi" ve "Bitiş Tarihi" girilir. Bunun dışında dönem, süre olarak belirtiliyorsa süresi ve birimi ilgili alanlarda kaydedilir.

Dönemin belli bir tarih aralığı olarak belirlenmesi halinde "Başlangıç Tarihi" ve "Bitiş Tarihi" girilir. Bunun dışında dönem, süre olarak belirtiliyorsa süresi ve birimi ilgili alanlarda kaydedilir.

#### **e-Arşiv Bilgileri**

e-Arşiv bilgileri, faturalama türü e-Arşiv olarak belirlenen faturalarda F9-sağ fare tuşu menüsündeki e-Arşiv Bilgileri seçeneği ile girilir. Bu penceredeki bazı alanlar zorunludur. Zorunlu alanlara bilgi girişi yapılmadığı takdirde fatura kaydedilirken bu pencere otomatik olarak ekrana gelecektir. Pencere şu alanları içerir:

**e-Arşiv Statüsü:** e-Arşiv Faturası Oluşturulacak / e-Arşiv Faturası Oluşturuldu / Rapor Dosyasına Yazıldı / Sunucuya İletildi / GİB'e İletildi seçeneklerini içerir. Bu statüler LogoConnect tarafından güncellenir.

**Gönderim Şekli:** Kağıt / Elektronik olmaz üzere iki seçeneklidir. e-Arşiv / e-arşiv (internet) seçili olan faturalar için zorunludur. e-Arşiv faturalarının vergi mükelleflerine kağıt olarak iletilmesi zorunludur. Vergi mükellefi olmayanlara elektronik gönderim isteğe bağlıdır.

#### **e-Arşiv Bilgileri**

**Ödeme Şekli:** Kredi Kartı/Banka Kartı / EFT/Havale / Kapıda Ödeme / Ödeme Aracısı / Diğer seçeneklerini içerir. e-Arşiv (internet) seçili olan faturalar için zorunludur.

**Ödeme Tarihi:** e-Arşiv (internet) seçili olan faturalar için zorunludur. Öndeğer olarak günün tarihi gelir.

**Ödeme Aracısı:** Ödeme şekli "Ödeme Aracısı" seçildiğinde ilgili aracının belirtildiği alandır.

**Web Adresi:** İnternetten satış yapan firmalar için SYS tarafında tanımlı adres bu alana otomatik olarak gelir.

#### **Perakende Cari Bilgileri / Adres Bilgileri**

Bu bölümlerdeki alanlara, ilgili Cari Hesap kartının LogoConnect sekmesindeki **Perakende Cari Hesap** alanı işaretlendiğinde bilgi girilebilir.

Perakende Cari Hesap seçeneği, genelde tek seferlik alışverişlerde birden fazla cari hesap kartının açılmasına gerek kalmadan satış yapılmasına olanak sağlar. Firma müşterileri için tek bir cari hesap tanımlar ve Perakende Cari Hesap seçeneğini işaretleyerek tüm satışlarını bu cari hesap üzerinden gerçekleştirebilir. Bu, yalnızca e-arşiv türündeki faturalar için geçerlidir.

Perakende Cari Bilgileri bölümündeki alanlar şunlardır:

**Ticari Şirket:** e-Arşiv faturası, perakende cari hesap üzerinden ticari şirkete de kesilebilir. Bu durumda bu alan işaretlenir. Ticari Şirket alanı işaretlendiğinde, Vergi Kimlik Numarası ve Unvanı alanlarına bilgi girişi zorunludur. İşaretlenmediğinde, TC Kimlik No, Adı ve Soyadı alanları aktif olur; bilgi girişi zorunludur.

**Vergi Kimlik No:** Ticari Şirket alanı işaretlendiğinde firmanın vergi kimlik numarası bu alandan girilir. Zorunlu alandır.

**Unvanı:** Ticari Şirket alanı işaretlendiğinde firmanın unvan bilgisi bu alandan girilir. Zorunlu alandır.

**TC Kimlik No:** Şahıs faturalarında müşteri TC kimlik numarasının girildiği alandır. Ticari Şirket alanı işaretlenmediğinde bilgi girişi zorunludur.

**Adı / Soyadı:** Şahıs faturalarında müşteri ad, soyad bilgilerinin girildiği alandır. Ticari Şirket alanı işaretlenmediğinde bilgi girişi zorunludur.

**e-Posta Adresi:** Perakende cari hesaplar için mail adresinin girildiği zorunlu alandır. Bu alan zorunluluğu fatura gönderim şekli "Elektronik" ise geçerlidir.

**Adres Bilgileri** bölümünden Ülke, İl, İlçe ve Semt bilgileri girilir. Bilgi girişi zorunludur.

#### **e-Arşiv Faturalarının Online Gönderimi**

Skonsol uygulamasında oluşturulan e-Arşiv faturaları kaydedildiğinde otomatik olarak Logo entegratöre gönderilebilir ve e-arşiv formatında ekranda görüntülenebilir. Bunun için, kontrol tipine bağlı olarak, Firma ve İşyeri tanımlarında e-Devlet sekmesindeki Online Gönderme seçeneği kullanılır. Bu seçenek işaretlendiğinde, hemen altında yer alan e-Arşiv Entegratör Bilgileri bölümünden Kullanıcı Adı ve Şifre bilgileri girilir ve Öndeğer Adres butonuna basılır. Bu adres entegratörün web servisinden gelen entegratör adresidir. Online gönderim için entegratör bilgilerinin girilmesi zorunludur.

Tüm bu işlemler sonucunda e-arşiv faturasının statüsü "Sunucuya İletildi" olacaktır. Hata alınması haline statü "e-Arşiv Faturası Oluşturuldu" olacaktır.

**Uyarı:** Online gönderme işlemi, Ticari Sistem Yönetimi / Satış ve Dağıtım Parametreleri'ndeki "Otomatik Fatura Basımı" parametresine bağlı olarak çalışır. Parametre değeri "Evet" olmalıdır.

# <span id="page-37-0"></span>**Müşteri Bilgileri**

Satış bilgileri kayıt penceresinin üst bölümünde müşteri bilgileri yer alır.

Müşteri Adı alanında, kullanılan Logo uygulamasında kayıtlı cari hesaplar "..." düğmesi tıklanarak listelenir ve ilgili cari hesap seçilir.

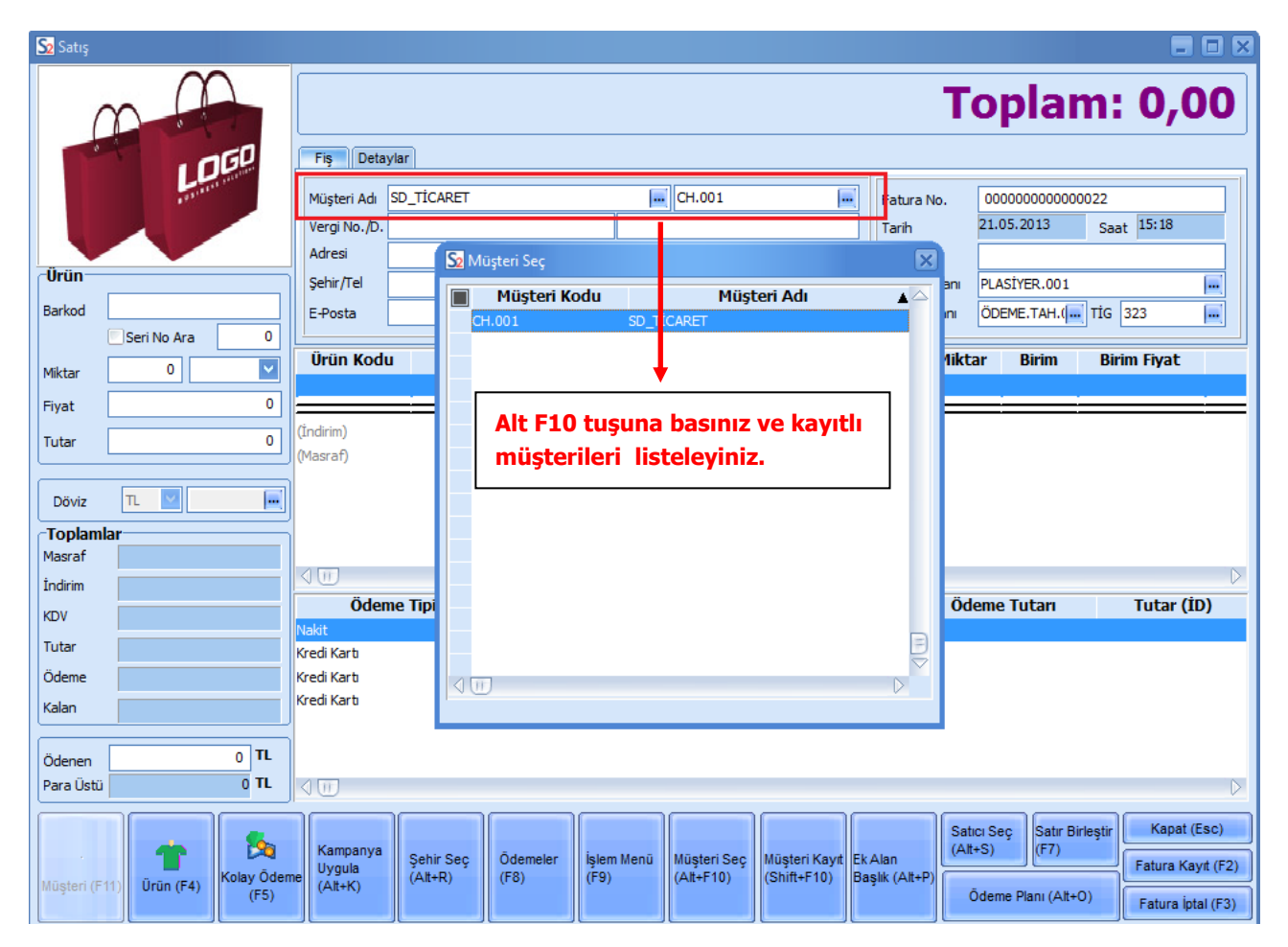

Satış yaptığınız cari hesap kullandığınız Logo uygulamasında kayıtlı değilse ya da adres ve diğer bilgilerinde değişiklik sözkonusu ise "Shift" ve "F10" tuşlarına birlikte basarak müşteri bilgilerinizi giriniz. Bu işlem için

ilüşteri Kı<br>S#∓F1∩\ ekranın alt bölümünde yer alan seçeneğini de kullanabilirsiniz. Yeni müşteri bilgilerinin kaydedileceği ya da varolan müşteri bilgileri üzerinde değişiklik yapılacağı pencere ekrana gelir.

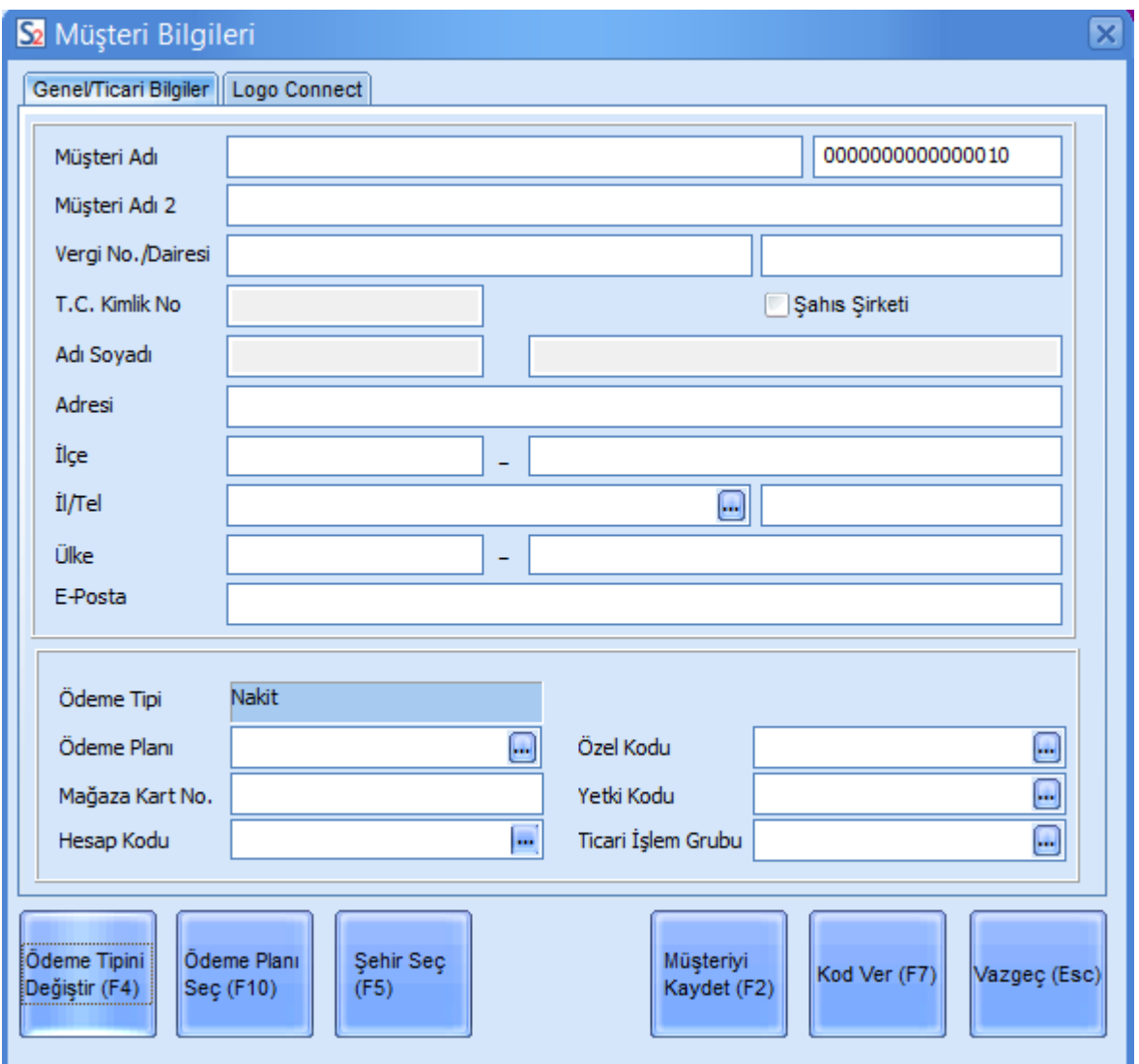

Müşteri giriş ekranının üst bölümünde, müşteriye ait isim, vergi numarası, vergi dairesi, adres ve diğer iletişim bilgileri girilir. Tanımlanan cari hesap şahıs şirketi ise ilgili alan işaretlenir.

T.C. Kimlik Numarası ve Adı Soyadı alanları şahıs şirketleri tarafından kullanılır (e-fatura, e-arşiv faturası uygulaması kapsamında). Müşteri Numarası program tarafından verilir.

e-Fatura uygulamasının kullanılması durumunda, cari hesabın e-fatura kullanıcısı olarak kaydedilmesi ve dolayısıyla oluşturulan faturaların e-fatura olarak kesilebilmesi için Müşteri Bilgileri penceresindeki Logo Connect sekmesi kullanılır. Cari hesabın e-fatura kullanıcısı olması durumunda e-Fatura Kullanıcısı seçeneğinin işaretlenmesi gerekir. Bu seçenek, çalışılan firmanın e-fatura kullanıcısı olması halinde aktif olur.

Cari hesap e-fatura kullanıcısı olarak belirlendiyse, Ülke ve Vergi Numarası alanı mutlaka doldurulmalıdır. Eğer cari hesap şahıs şirketiyse T.C. Kimlik Numarası alanı boş bırakılmamalıdır.

e-Fatura uygulamasını ne şekilde kullanacağı Senaryo başlığı altındaki Temel ya da Ticari seçeneklerinden birisi seçilerek belirlenir. Öndeğer senaryo türü Ticari Fatura'dır.

Posta Kutusu Etiketi ve Gönderici Birim Etiketi, cari hesabın e-Fatura kullanıcısı olarak belirlenmesi durumunda, e-fatura alım ve gönderimlerinde gerekli olan etiket bilgileridir. Bir fatura kullanıcısı için etiket, Vergi Kimlik Numarası ile birlikte kullanıcının adresini belirtir.

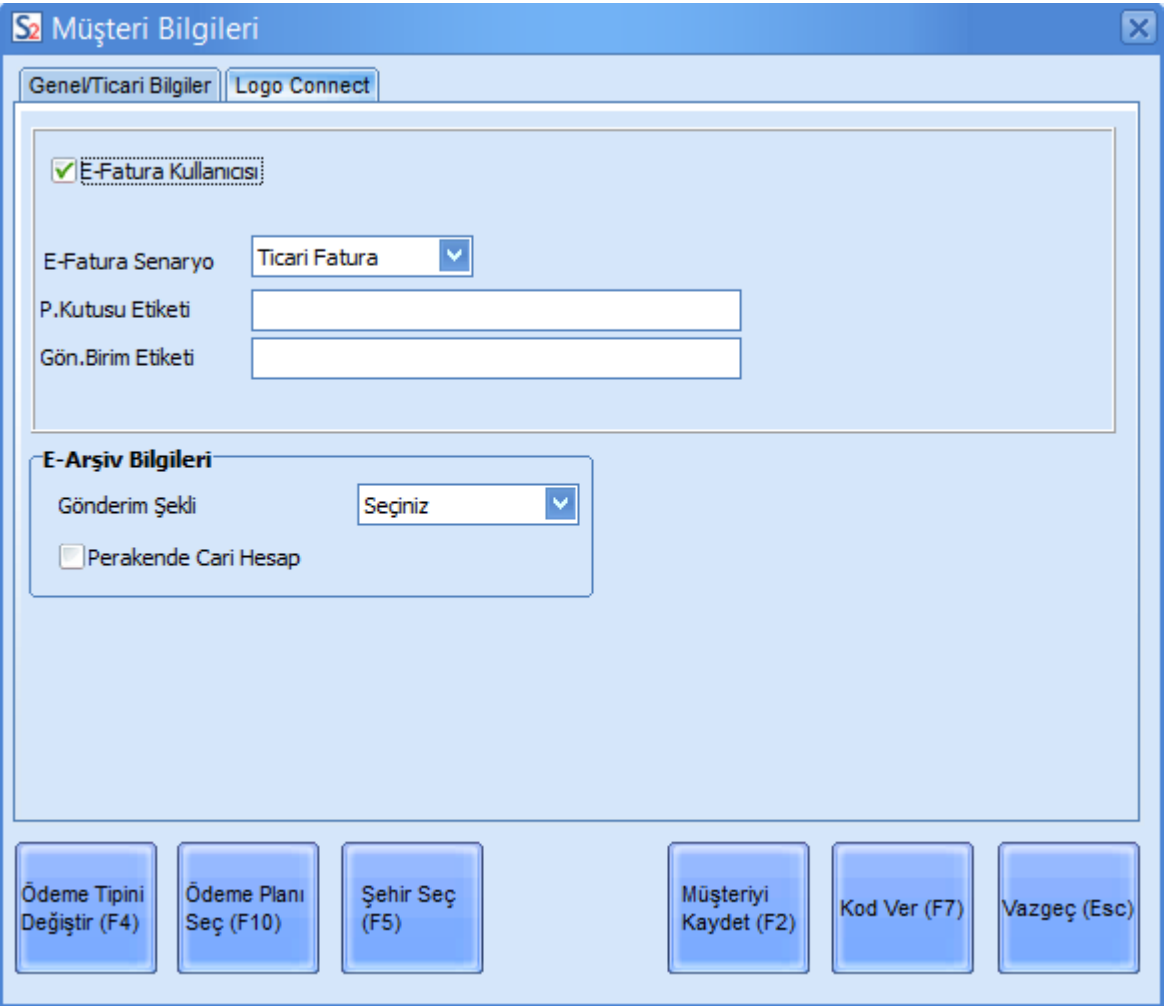

Cari hesap e-arşiv faturası kullanıcısı ise, **e-Arşiv Bilgileri / Gönderim Şekli** alanından e-arşiv faturası gönderim şekli öndeğeri belirlenir. Burada yapılan seçim faturada F9 menüden ulaşılan e-Arşiv Bilgileri penceresindeki Gönderim Şekli (Zorunlu) alanına öndeğer olarak aktarılır; istenirse değiştirilir.

**Perakende Cari Hesap:** e-Arşiv / e-Arşiv internet faturası ile satışlarda, genelde tek seferlik alışverişlerde birden fazla cari hesap kartının açılmasına gerek kalmadan satış yapılmasına olanak sağlar. Firma müşterileri için tek bir cari hesap tanımlar ve Perakende Cari Hesap seçeneğini işaretleyerek tüm satışlarını bu cari hesap üzerinden gerçekleştirebilir. Bu alan işaretlendiğinde, fatura kesilirken ulaşılan e-Arşiv Bilgileri sayfasında yer alan Perakende Cari Bilgileri / Adres Bilgileri bölümlerindeki alanların doldurulması zorunludur.

Müşteri Bilgileri penceresinin alt bölümünde yer alan tuşlar kullanılarak müşteri bilgileri kaydedilir.

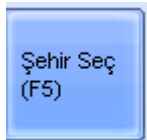

F5 tuşu ile şehir seçilir.

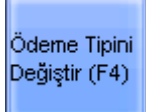

F4 tuşu kullanılarak ödeme tipi değiştirilir. Ödeme bilgisi, **Ödeme Tipi** alanına doğrudan Nakit olarak gelir.

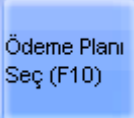

**Ödeme Planı** alanında, kartta tanımlanan müşteri için satışlarda geçerli olacak ödeme planı seçimi yapılır.

Müşteriye ait mağaza kart numarası varsa, **Mağaza Kart No.** alanında girilir.

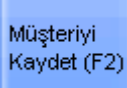

**F2** (Müşteriyi Kaydet) tuşu ile müşteri bilgileri kaydedildiğinde yeni müşteriniz için kullandığınız Logo uygulamasında cari hesap kartı otomatik olarak açılacaktır.

Satış penceresinin **Detaylar** sekmesindeki **Sevkiyat Hesabı** alanından sevkiyat işleminin yapılacağı cari hesap seçilir. Ticari sistem uygulamasında oluşan faturaya bu bilgi otomatik olarak aktarılır.

Alışverişin kredi kartı ile yapılması durumunda, müşterinin kullandığı kredi kartı numarası **Kredi Kartı No.**  alanından girilir. Kredi kartı ile yapılan alışverişlerde, Türk gümrüğünde onaylanan fatura üç ay içinde Global Refound'a posta yolu ile gönderilir ve vergi iadesi müşterinin kredi kartı hesaba transfer edilir.

### <span id="page-41-0"></span>**Satılan Malzeme / Hizmet Bilgileri**

Satış noktasındaki terminalde satılan ürüne ait bilgileri kaydetmek için **F4-Ürün** tuşuna basınız.

**Barkod** alanında satışını yaptığınız malın barkodunu giriniz. Ya da barkod okuyucu ile okutunuz.

Barkod alanından "Alt" ve F10 tuşlarına birlikte basarak kullandığınız Logo uygulamasındaki kayıtlı malzemeleri listelemeniz ve sattığınız malzemeyi seçmeniz mümkündür. Malzemeleri listelemek için ekranın altında yer alan "Ürün Seç" tuşunu da kullanabilirsiniz.

Kullanılan Logo uygulamasının Sistem İşletmeni tarafında yer alan kullanıcı yetkilerinde Genel Tanımlar altındaki **SKonsol2 İşlemlerinde Ürün Seçilemesin (Sadece Barkod ile Giriş)** yetkisine bağlı olarak ürün seçme özelliği kapatılabilmektedir. İlgili kullanıcı için bu yetki aktif hale geldiğinde, Ön Ödemeli Satış, Satış ve Sevkiyat işlemlerinde ürün girişi sadece barkod okuyucu kullanarak ve/veya ilgili ürünün barkod numarası ilgili alana girilerek yapılabilir; "Malzeme Seç" seçeneği; dolayısıyla Malzemeler Listesi kullanılamaz.

Satılan ürünün varyantları olması durumunda **Varyant Seç** ile varyantlı malzemelere ulaşarak ilgili ürünü seçebilirsiniz.

Satılan bir hizmet ise bu durumda **Hizmet Seç** düğmesini tıklamanız, kayıtlı hizmet kartlarına ulaşmanız ve seçmeniz için yeterli olacaktır.

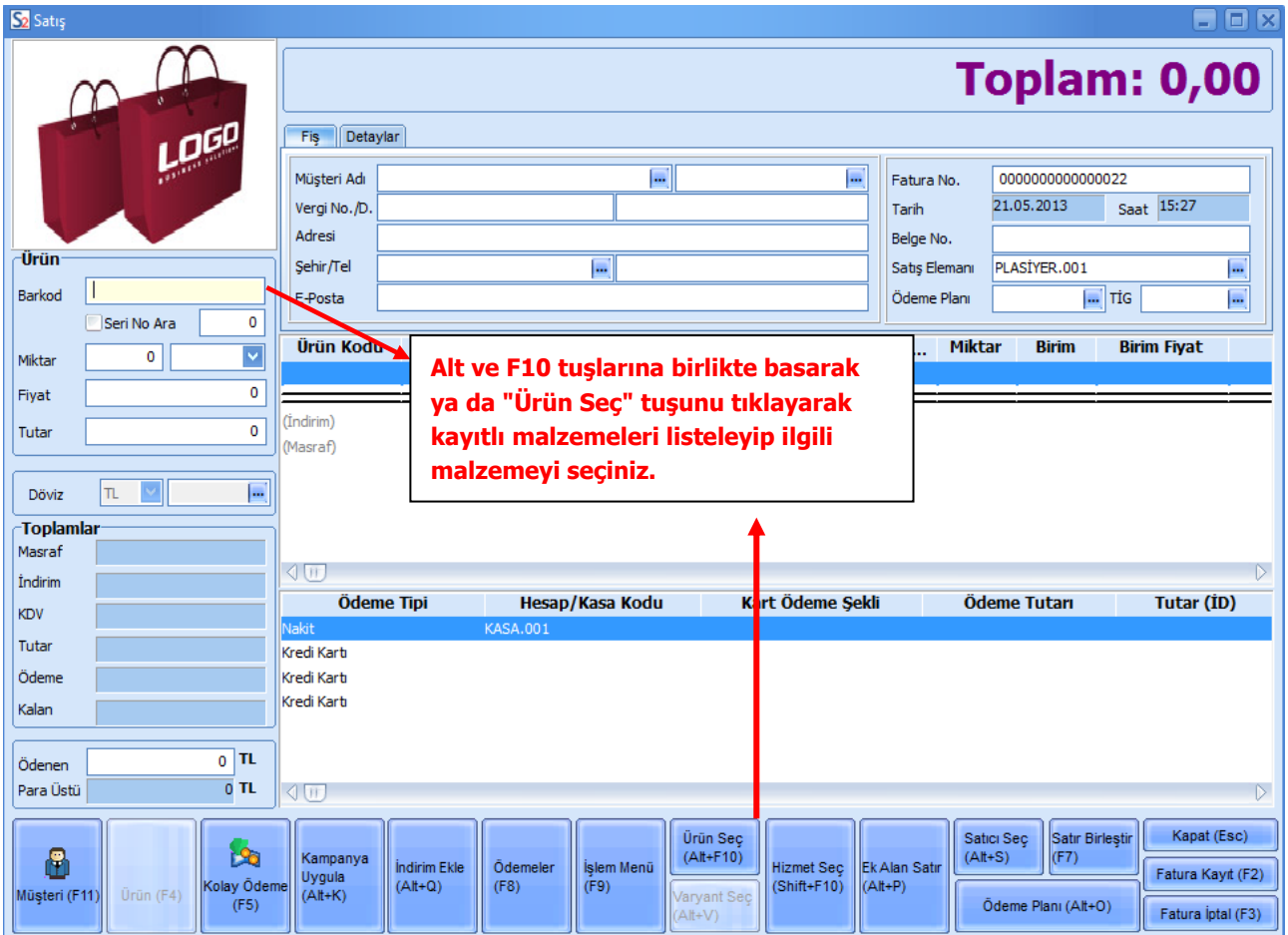

**Miktar** alanında satış miktarını, **Birim Fiyat** alanında ise malzemenin fiyatını kaydediniz. Malzeme için satış fiyatı kullandığınız Logo uygulamasında tanımlanmışsa birim fiyat alanına öndeğer olarak gelecektir.

Satışı yapılan her bir ürünü aynı şekilde ayrı bir satır olarak girebilirsiniz.

**Not:** Sistem yöneticisi dışındaki bir kullanıcı için, Logo uygulaması sistem işletmeni tarafında işlem yetkileri – genel tanımlar altında yer alan Birim Fiyat Girişi Yalnızca Listeden Seçilerek Yapılsın işaretlendiğinde, ilgili kullanıcı, birim fiyat alanına tanımlı birim fiyatlar dışında manuel fiyat girişi yapamaz.

# <span id="page-43-0"></span>**Satılan Malzeme / Hizmet için Ödeme Planı**

Satış işlemi için geçerli olacak bir ödeme planının olması durumunda, bu planı **Ödeme Planı** seçeneği ile uygulayabilirsiniz. Ödeme planında satırlarda belirttiğiniz ödeme formüllerine göre hesaplanan tutarların ödeme listesine aktarıldığını göreceksiniz.

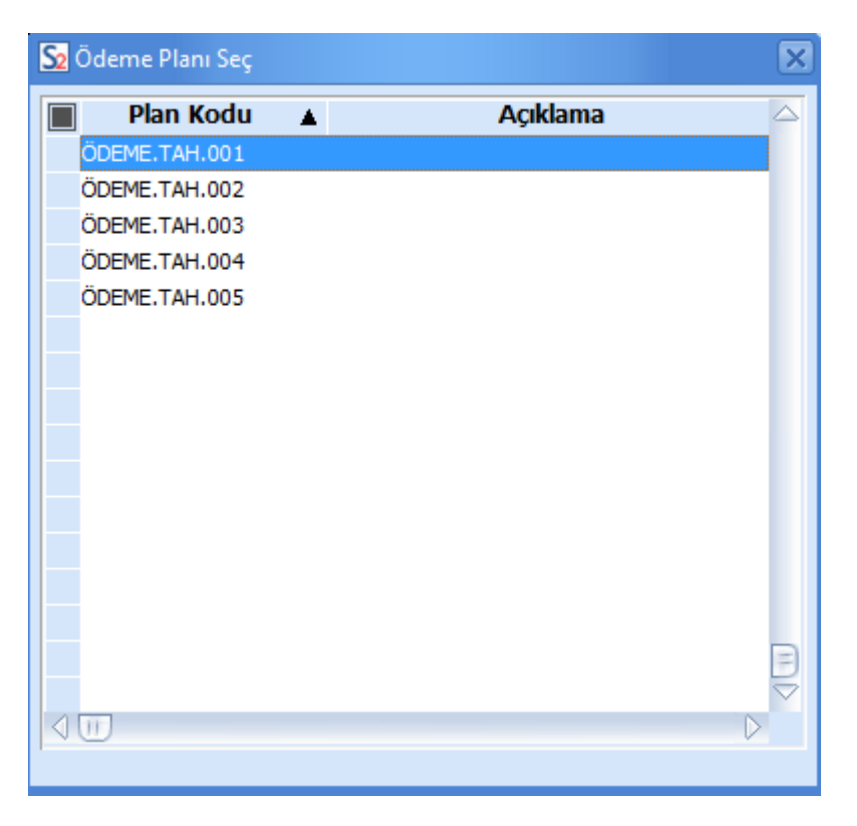

Müşteri için, cari hesap kartında öndeğer ödeme planı tanımlamışsanız, bu ödeme planı satış işlemine otomatik olarak uygulanır.

# <span id="page-44-0"></span>**Satış İşlemlerinde Kampanya Uygulamaları**

Satılan malzeme için kampanya söz konusu ise, ilgili satırda F9 tuşuna ya da sağ fare tuşuna basın.

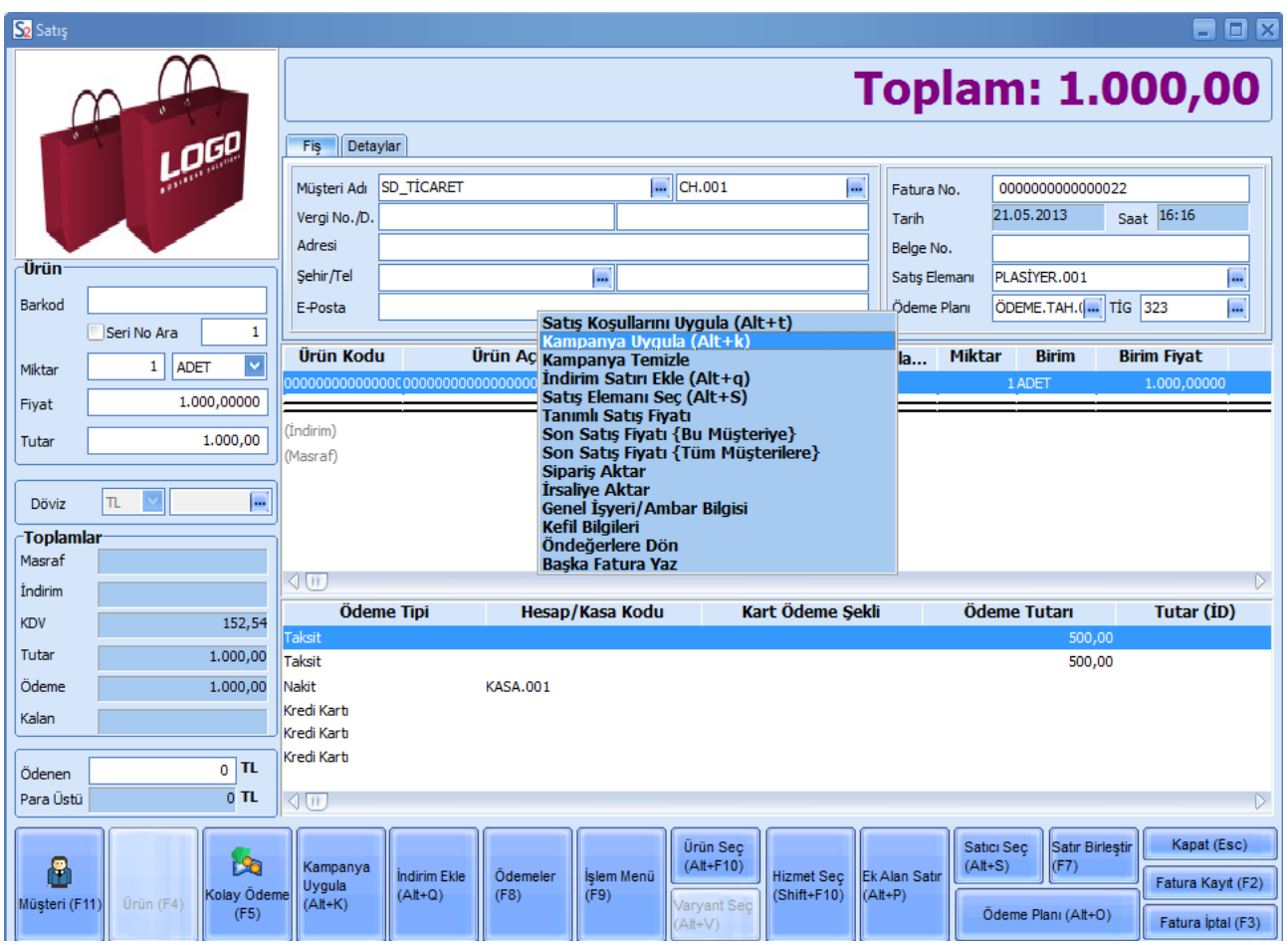

Açılan pencerede **Kampanya Uygula**'yı seçin.

Satılan ürüne ait kampanya tanımının olması durumunda, tanımda belirtilen koşullar otomatik olarak işleme uygulanır.

### <span id="page-45-0"></span>**Satılan Malzeme / Hizmete ya da Fatura Toplamına Uygulanan İndirim ve Masraflar**

Satışı yapılan mal ya da hizmete uygulayacağınız indirim ve masraflar olabilir. Bu indirim ve masrafları işlem sırasında kaydedebilirsiniz.

Sattığınız mal / hizmete indirim uygulayacaksanız, işlem satırının hemen altında, fatura geneline indirim

uygulayacaksanız, çift çizgi ile yarılmış bölümde **İndirim Ekle** düğmesini tıklayın.

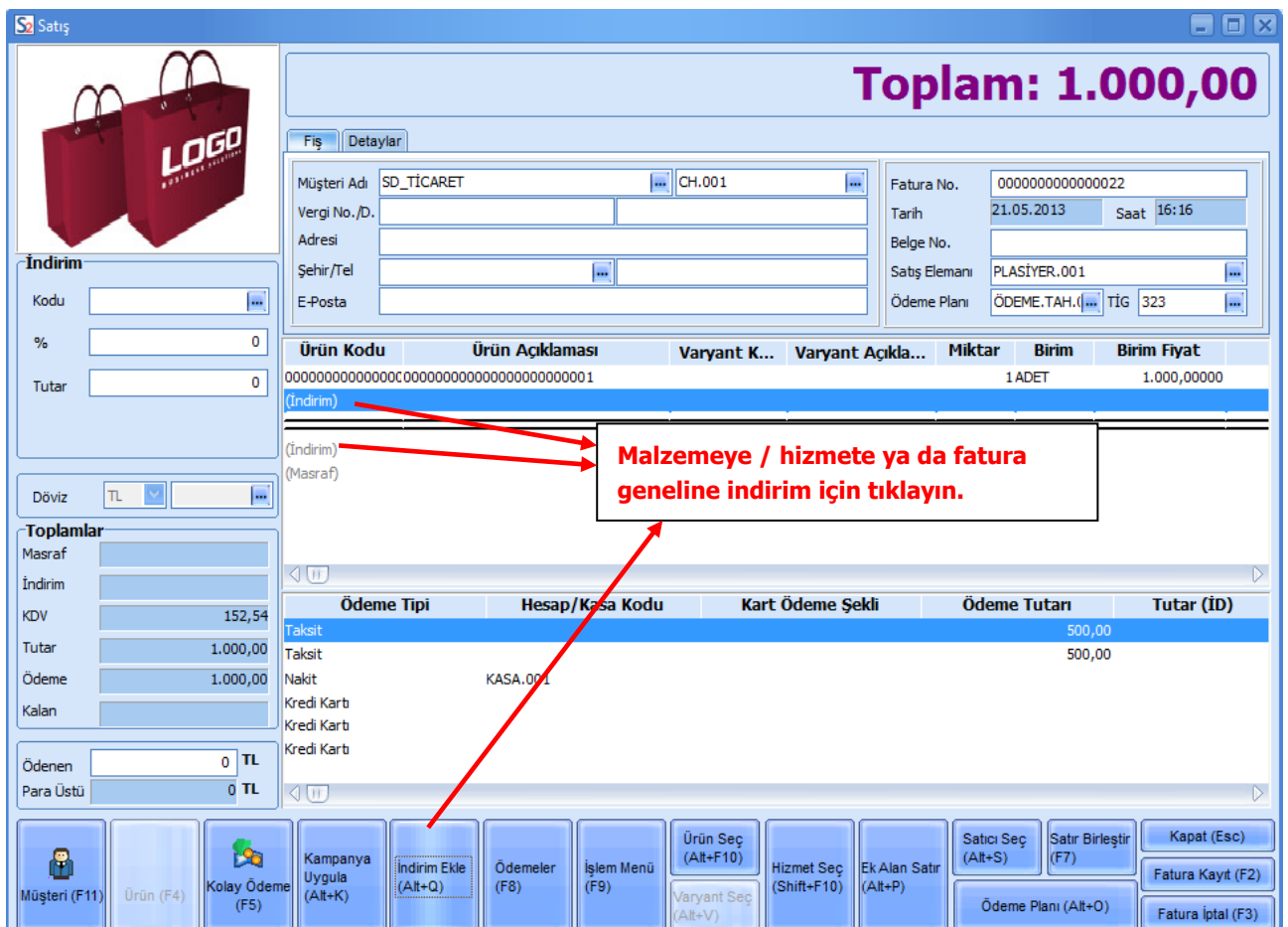

Satış ekranının solunda yer alan **İndirim** bölümünde yapacağınız indirimi

- Tutar
- Yüzde

olarak ilgili alanlarda kaydedebilirsiniz.

# <span id="page-46-0"></span>**Satış İşleminin Geneline ait Masraflar**

Satılan ürün ya da hizmet için taşıma, tadilat ve benzeri masraflar da olabilir. Bu masraflar malın birim fiyatını etkilemez, ancak fatura toplam tutarını etkiler. Bu masrafları kaydetmek için satış penceresinde çift çizgi ile ayrılan bölümde Masraf seçeneğini tıklayın.

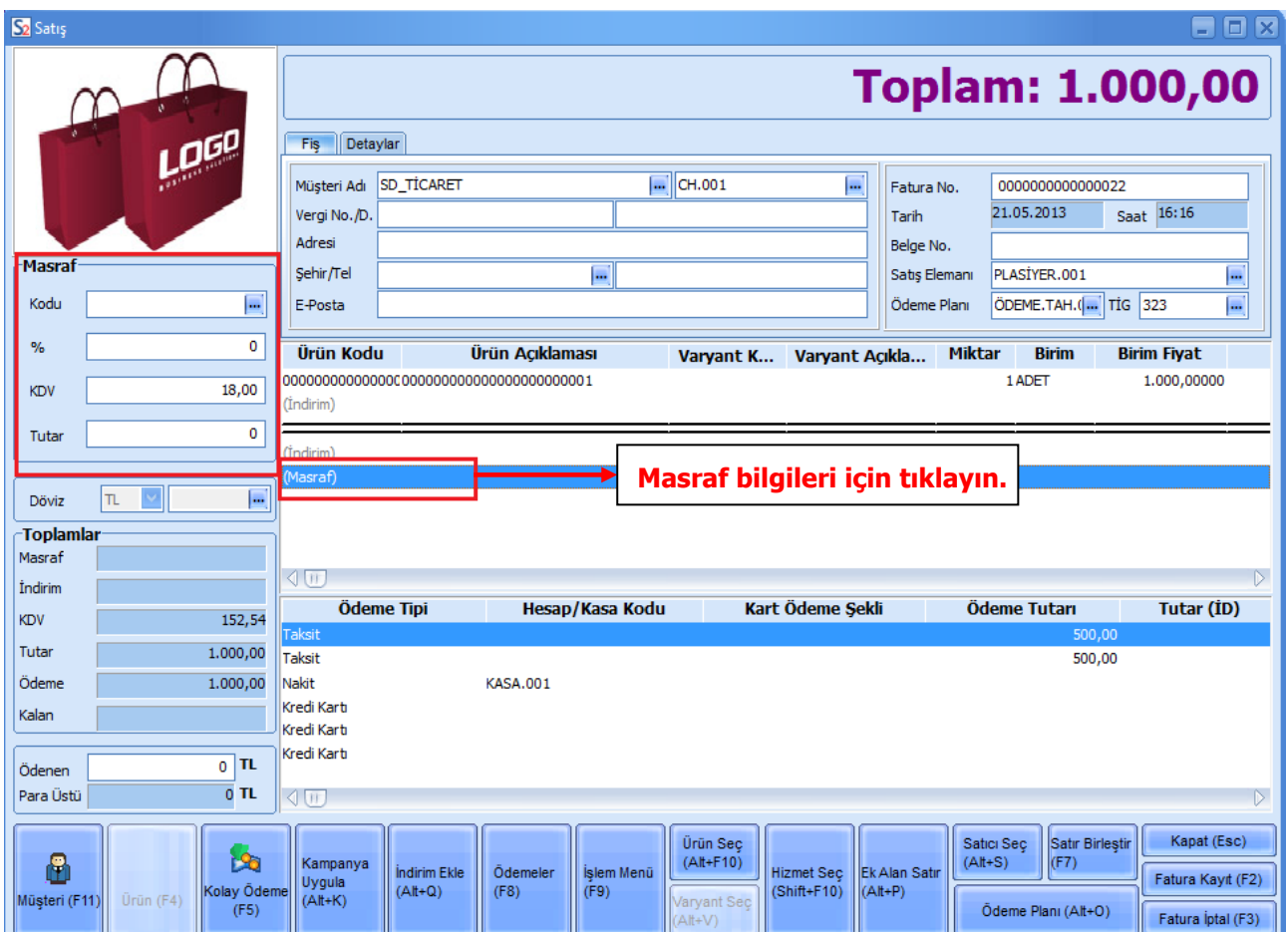

Sol bölümde Masraf başlığı altında yer alan Yüzde ve Tutar alanlarından masraf bilgilerini kaydedebilirsiniz.

### **Promosyon Uygulama**

Satış işlemlerinde satırdaki işleme promosyon uygulamak mümkündür. Bunu için ilgili satış işleminde satırda malzeme ya da hizmet seçilip miktar girildikten sonra alt kısımda işlem seçenekleri arasında yer alan **Promosyon Uygula** seçeneği tıklanır. "Promosyon Seç" penceresi ekrana gelecektir.

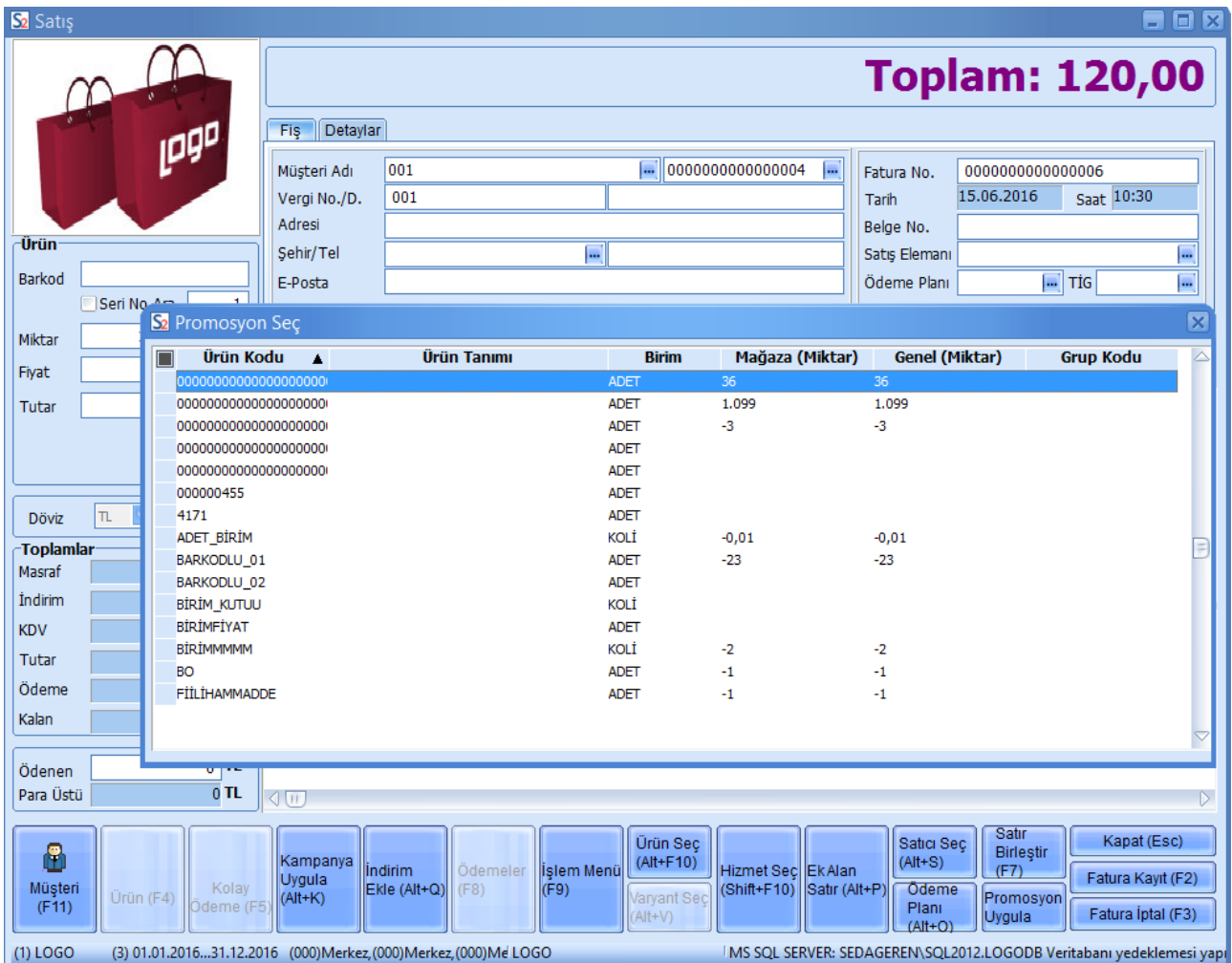

#### **Promosyon KDV Tutarının Fiş Toplam KDV Tutarına Etkisi**

Satış işlemine uygulanan promosyon KDV tutarının işlem toplamını etkileyip etkilemeyeceğini belirlemek için, satış işleminde seçilen Ticari İşlem Grubu kartında yer alan **Promosyon KDV Tutarı Fatura KDV Tutarını Etkiler** seçeneği kullanılır. Seçilen ticari işlem grubu kartındaki bu alan işaretli ise, promosyon satırında hesaplanan KDV tutarı, işlemin toplam bilgilerinde yer alan "Toplam KDV" alanına eklenecektir.

# **Satış İşlemine Ait Ödemeler**

Satılan mal bedelinin ne şekilde ödeneceğini belirlemek için **F8** - **Ödemeler** tuşuna basın. **Ödeme İşlemleri** penceresi açılır.

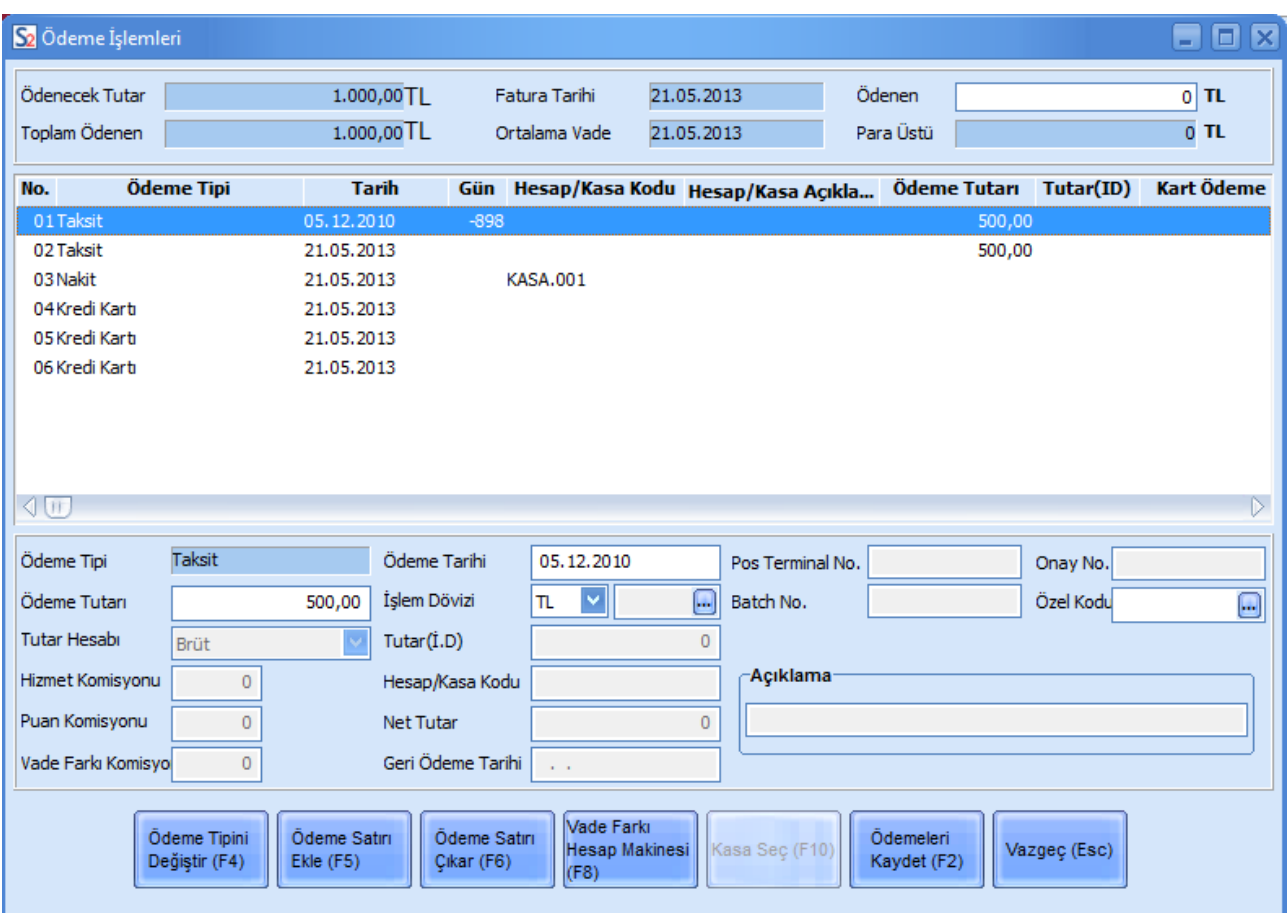

Ödeme işlemleri penceresinin üst bölümünde, ödeme işlemine ait tutar bilgileri ile fatura tarihi ve ortalama vade tarihi bilgileri yer alır.

Cari hesap için ödeme tipi öndeğeri belirlemişseniz, seçtiğiniz bu ödeme tipi ve planına göre ödeme bilgileri, ödeme işlemleri penceresinin orta bölümünde görüntülenir. Ödeme işlemleri penceresinde **F5** tuşuna basarak yeni ödeme satırı ekleyebilirsiniz, **F4** tuşu ile seçtiğiniz satırın ödeme tipini değiştirebilirsiniz.

# <span id="page-49-0"></span>**Ödeme Tipini Değiştirmek için**

Satış işlemi sırasında ödeme tipini değiştirmeniz gerekebilir. Bunun için Ödeme İşlemleri penceresinin alt bölümünde yer alan "Ödeme Tipini Değiştir" düğmesini tıklayın. Ödeme tipi seçeneklerini içeren pencere açılır. Buradan ilgili tutarın ne şekilde ödeneceğini seçebilirsiniz.

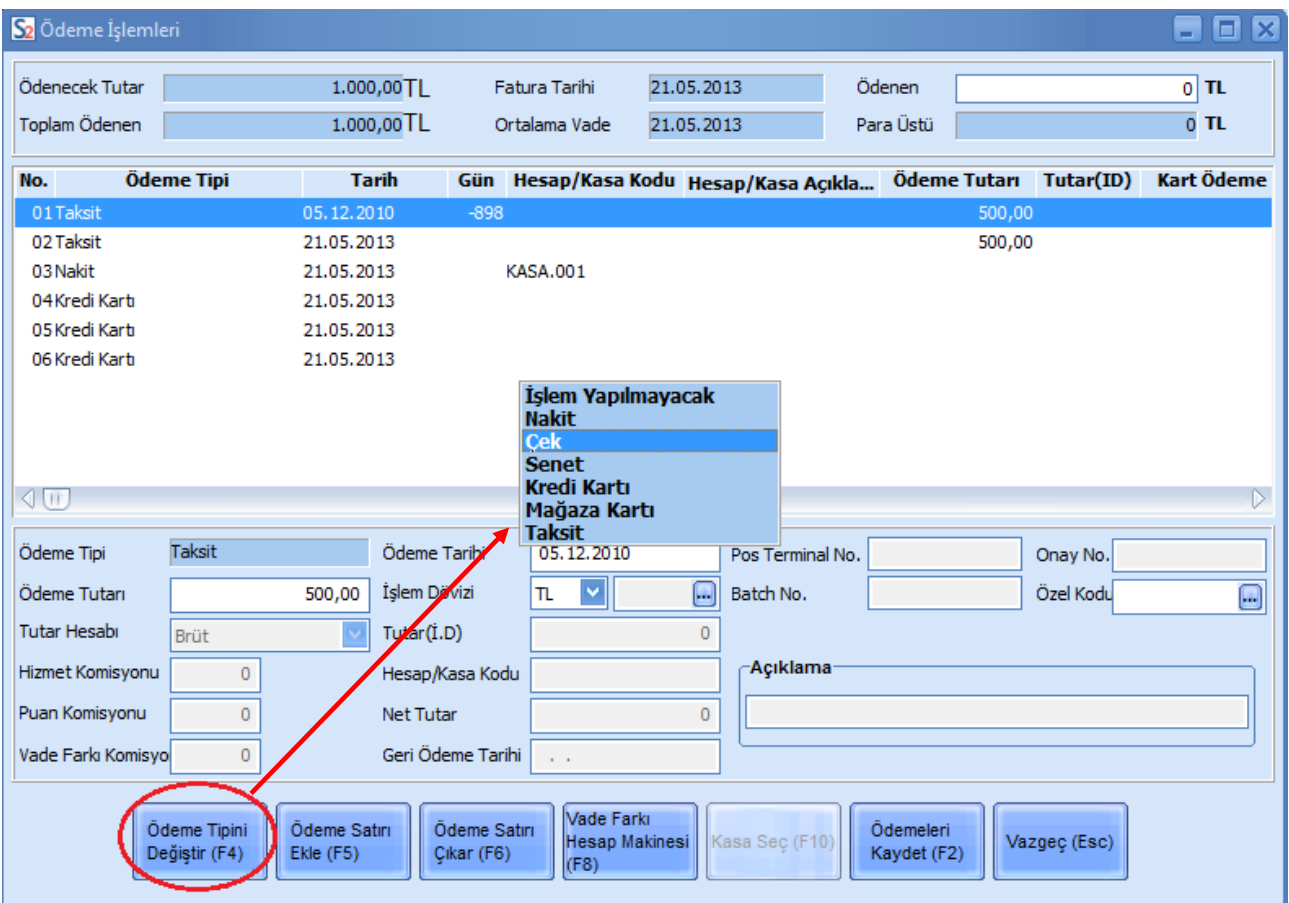

# <span id="page-50-0"></span>**Kredi Kartı ile Yapılan Ödemeler**

Ödemenin kredi kartı ile yapılması durumunda, Hesap Kodu alanında ödeme işlemleri penceresinin alt bölümünde yer alan "Banka Hesabı Seç" düğmesini tıklayarak kredi kartı için geçerli olacak banka hesabını seçebilirsiniz.

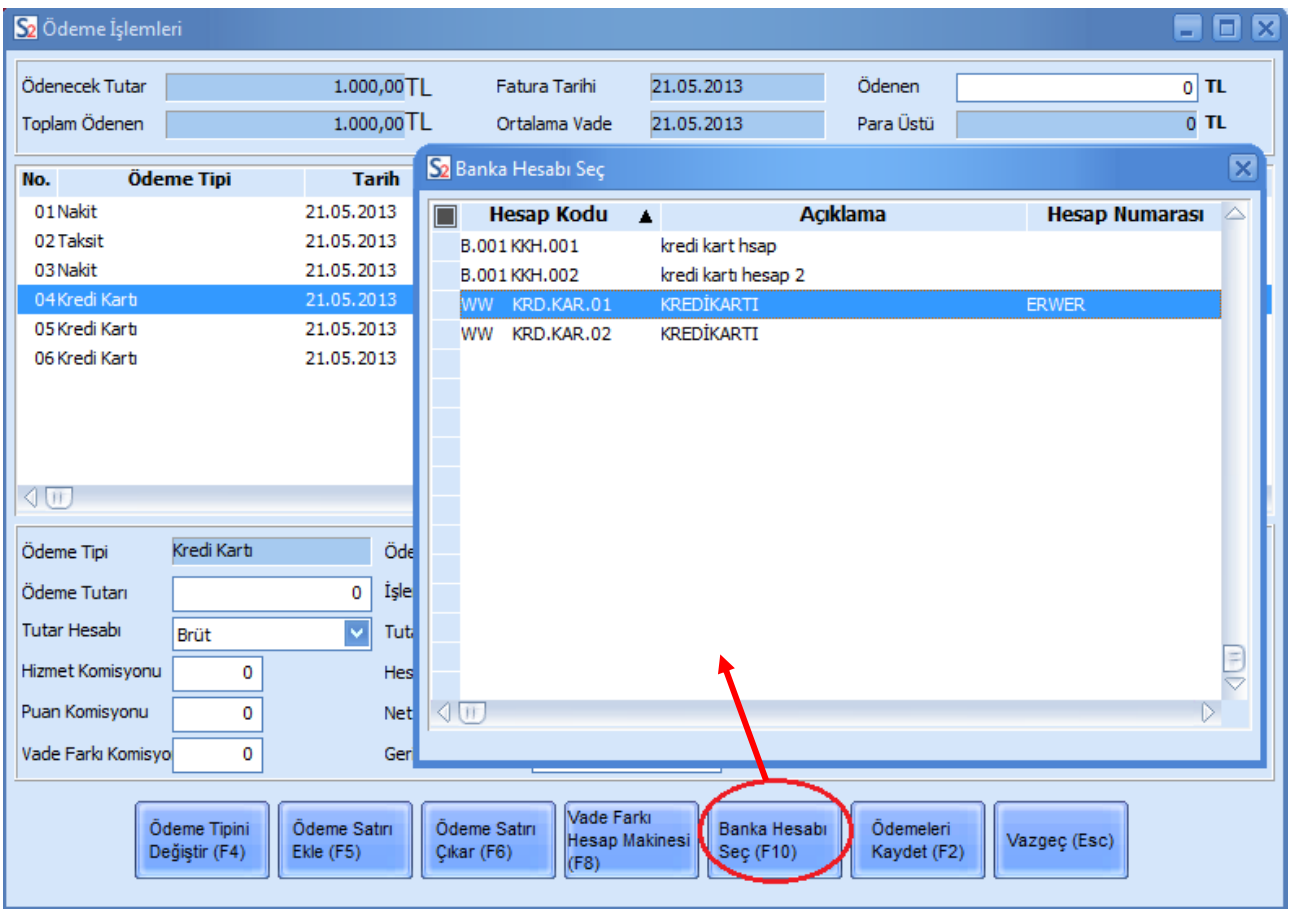

POS cihazından kredi kartı geçirildiğinde gelen kart bilgisinden ilgili hesap kodu otomatik olarak ilgili alana aktarılır.

Ödeme için vade farkı uygulayacaksanız **F8** tuşuna basınız ve vade farkı bilgilerini açılan pencereden kaydediniz.

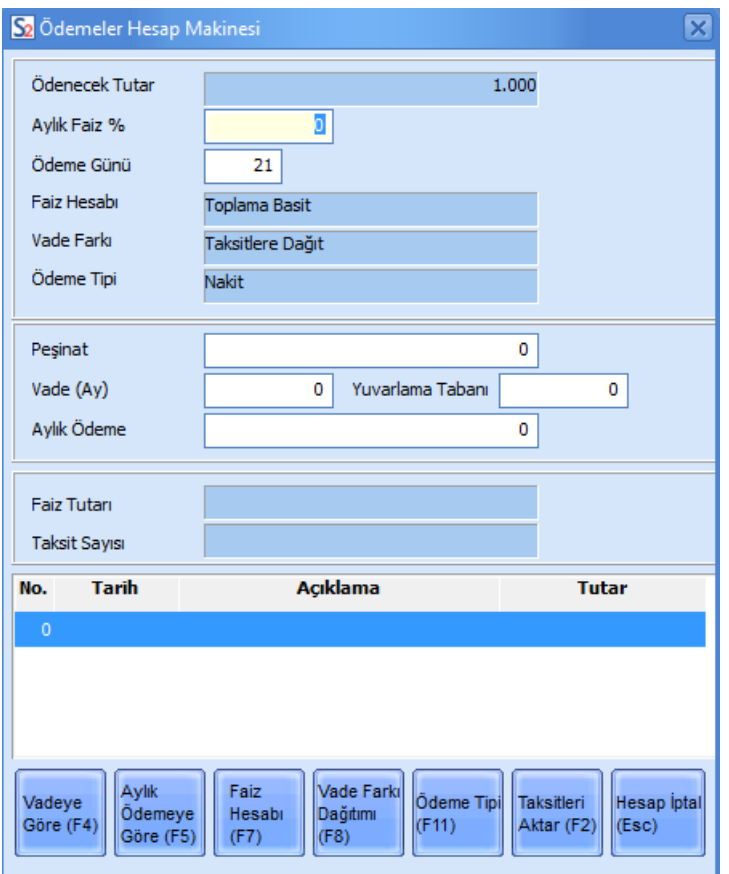

Vade farkı penceresinde aylık ödemeleri vadeye göre hesaplatabileceğiniz gibi, vadeleri aylık ödeme bilgisine göre de oluşturabilirsiniz.

Satış işleminin toplam tutarı **Ödenecek Tutar** alanında yer alır.

Geç ödeme sözkonusu olduğunda uygulanacak faiz oranı **Aylık Faiz** alanında belirlenir.

Müşteri için belirlenen ödeme planına ait gün aralığı **Ödeme Günü** alanına gelir. İstenirse değiştirilir.

Satış işlemi sırasında, satış tutarına karşılık bir miktar peşinat alınmışsa, **Peşinat** alında belirlenir.

Vadeye göre taksit oluşturulacaksa, kaç ay vade yapılacağı **Vade (Ay)** alanında girilir.

**Vadeye Göre (F4)** tuşu ile, pencerenin alt bölümünde yer alan satırlarda, satış tutarının aylara göre vadelendirilmiş şekli listelenir.

**Aylık Ödemeye Göre (F5)** tuşu ile aylık ödeme tutarına göre taksit oluşturulur.

**F7** tuşu ile faiz hesaplama türü değiştirilir.

**Faiz Hesabı (F7)** tuşu ile, **Faiz Hesabı** alanında, taksitlendirme işlemi ile oluşacak vade farkında faiz hesabının ne şekilde yapılacağı belirlenir. Faiz Hesabı alanı üç seçeneklidir:

- Toplama Basit Faiz
- Kalana Basit Faiz

Azalan Bakiye

**Toplama Basit Faiz** seçiminde toplam fatura tutarı üzerinden taksit sayısı ve faiz oranı dikkate alınarak vade farkı hesaplanır.

**Kalana Basit Faiz** yönteminde peşinat olarak ödenen tutar toplam fatura tutarından çıkarılır. Kalan tutar üzerinden taksit sayısı ve faiz oranı dikkate alınarak vade farkı hesaplanır.

**Azalan Bakiye** yönteminde vade farkı hesaplanırken peşinat ve ödenen taksit tutarları dikkate alınır. Taksitler ödendikçe kalan toplam üzerinden, aylık faiz oranı dikkate alınarak vade farkı tutarı hesaplanır.

**Vade Farkı Dağıtımı (F8)** tuşu ile, **Vade Farkı** alanında, taksitlendirme sonucu oluşan vade farkının ne şekilde ödeneceği belirlenir. Vade Farkı alanı üç seçeneklidir:

- Taksitlere Dağıt
- İlk Takside Ekle
- Son Takside Ekle

**Taksitlere Dağıt** seçiminde oluşan vade farkı taksit tutarlarına dağıtılır. **İlk Takside Ekle** seçiminde oluşan vade farkı tutarı ilk taksit tutarına eklenir. **Son Takside Ekle** seçiminde oluşan vade farkı son taksit tutarına eklenir.

**Taksitleri Aktar (F2)** tuşu ile satış işlemi için belirlenen taksit satırları ödeme işlemleri penceresine aktarılır.

#### **Ödeme Bilgilerinin Kaydedilmesi**

Satış işlemine ait ödemeleri "Ödemeleri Kaydet" (F2) düğmesini tıklayarak kaydedebilirsiniz. Ödeme işlem bilgileri kaydetmeden satış ekranına dönmek için "Hesap İptal" (Esc) düğmesini tıklamalısınız.

# <span id="page-53-0"></span>**Satış İşleminin Kaydedilmesi**

Satış faturası üzerindeki işlemleriniz tamamladığınızda **Fatura Kayıt** düğmesini tıklayarak işlemi sona erdirebilirsiniz. Kaydettiğiniz faturalara kullandığınız Logo uygulamasından ulaşabilirsiniz. Kayıt sonrasında, ekrana fatura basım penceresinin otomatik olarak gelmesini istiyorsanız Logo uygulaması - Ticari Sistem Yönetimi Parametreleri'nde "Otomatik Fatura Basımı" satırında "Evet" seçimini yapmanız gerekir. Basım işlemi için "Yaz" düğmesini tıklayarak faturayı yazdırdığınızda satış işlemi sonlanır.

**Not:** Satış faturası yazdırılırken, faturada yer alan toplam bilgileri koyu renkte ve büyük karakterlerle gösterilir.

# <span id="page-54-0"></span>**Sevkiyat İşlemleri**

Satış konsolu üzerinden sevkiyat işlemleri, Sevkiyat seçeneği ile kaydedilir.

Sevk bilgilerini doğrudan girebileceğiniz gibi, daha önceden aldığınız siparişleri sevk irsaliyesine aktarmanız da mümkündür.

Doğrudan sevk bilgisi kaydetmek için önce Müşteri Adı alanında ilgili müşteriyi belirtin. Daha sonra Ürün (F4) düğmesini tıklayarak ürün bilgilerinizi girin. Uygulamak istediğiniz indirim ve kampanyalar varsa, "İndirim Ekle" ve "Kampanya Uygula" seçenekleri ile bu bilgilerinizi girebilirsiniz.

Sevk işlemine ait bilgi girişinden sonra İrsaliye Kayıt (F2) düğmesini tuşunu tıklayarak sevk bilgilerinizi kaydedin.

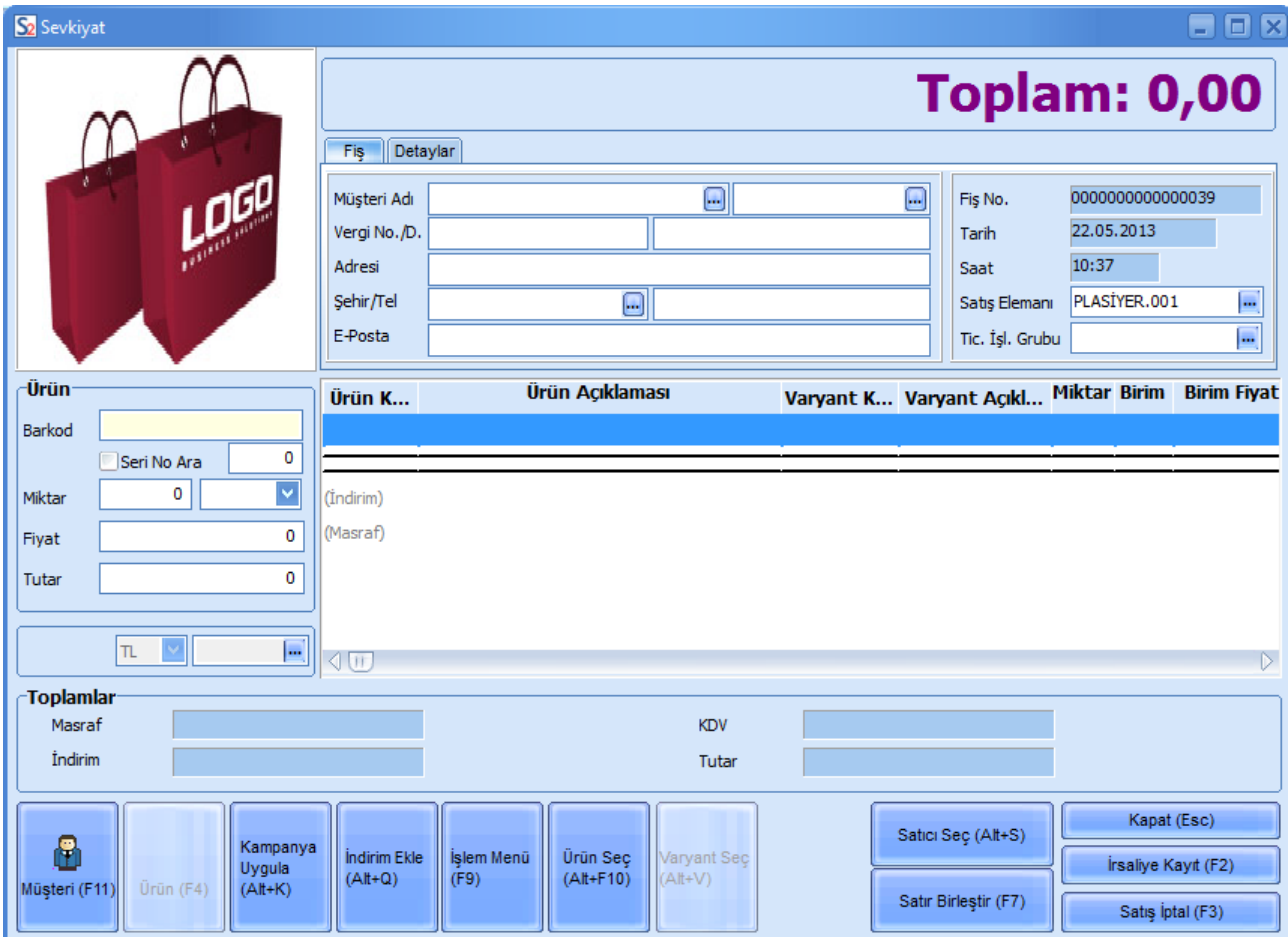

Daha önceden almış olduğunuz siparişlerinizi sevketmek için müşteri bilgisini girdikten sonra önce sağ fare düğmesini tıklayın. "Sipariş Aktar" seçeneğini kullanarak siparişlerinizi sevk işlemleri penceresine aktarabilirsiniz.

Sevkiyat penceresinin **Detaylar** sekmesindeki **Sevkiyat Hesabı** alanından sevkiyat işleminin yapılacağı cari hesap seçilir. Ticari sistem uygulamasında oluşan irsaliyeye bu bilgi otomatik olarak aktarılır.

# <span id="page-55-0"></span>**İrsaliyelerin Faturalanması**

Siparişler satış faturasına aktarıldığı gibi, gönderilecek siparişlere ait irsaliyeler de faturaya aktarılabilir. Bunun için satış işlemleri penceresinde sağ fare tuşunu tıklayın.

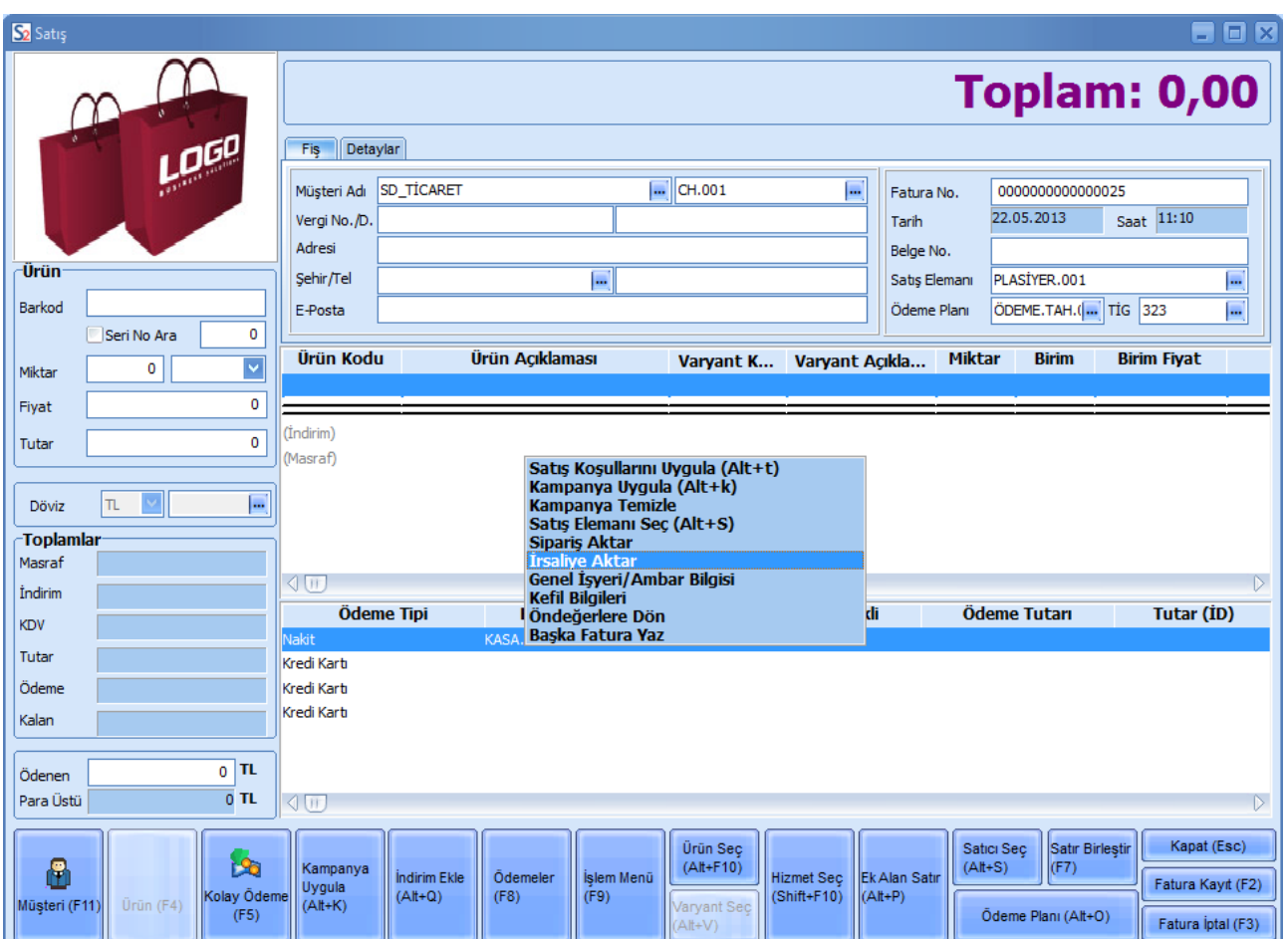

Açılan menüde "İrsaliye Aktar" seçeneğini tıkladığınızda hangi irsaliyelerin aktarılacağını belirleyeceğiniz pencere açılacaktır.

İlk ve son irsaliye tarihi vererek, faturanın ait oluğu müşteriye ait irsaliyeleri listeleyip, istediklerinizi faturaya aktarabilirsiniz.

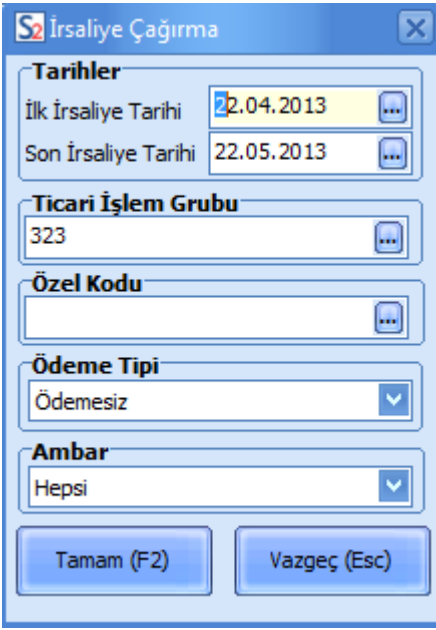

Ödeme Tipi alanında yapacağınız seçimle ön ödemeli siparişlerinize ait irsaliyeleri kolayca faturaya aktarabilirsiniz.

# <span id="page-57-0"></span>**Tahsilat İşlemleri**

Skonsol üzerinden tahsilat işlemlerini yapmak ve izlemek için, ana menüde yer alan Tahsilat seçeneği kullanılır.

Tahsilat seçeneğini tıkladığınızda kayıtlı müşterilerinize ait cari hesap kartları listelenir.

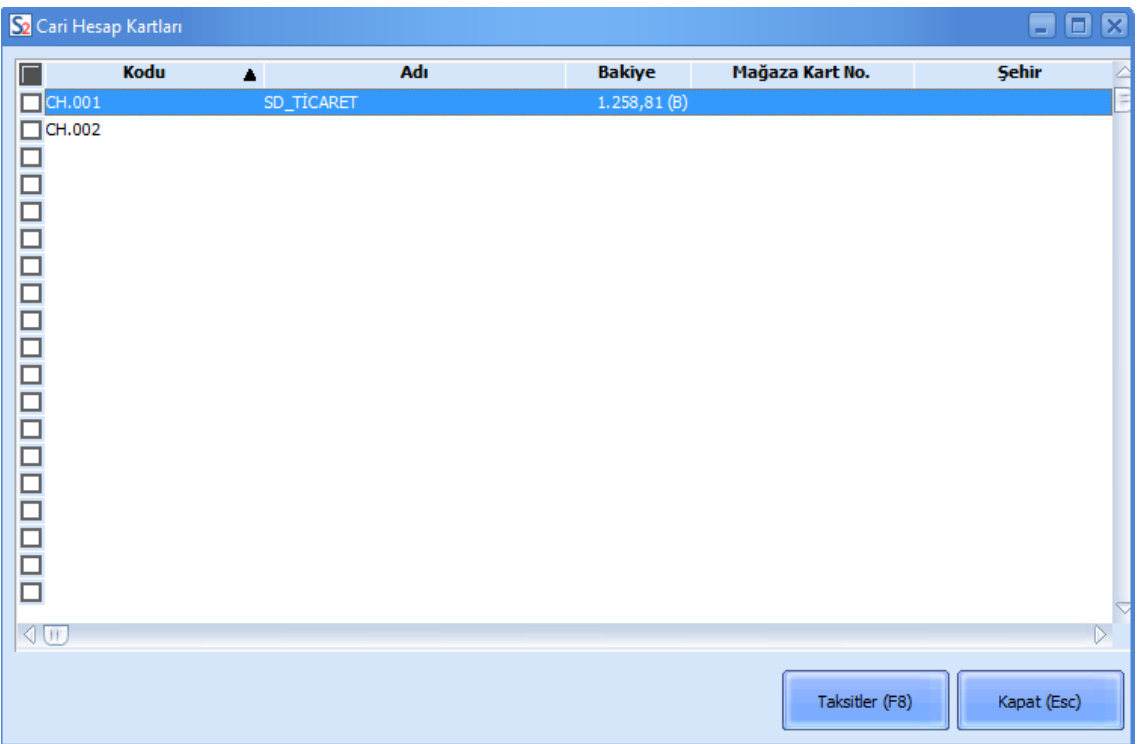

Mağaza kartı ya da taksitli satışlarınıza ait tahsilatlarınızı Taksitler penceresinden kaydedebilirsiniz. Taksitler düğmesini tıkladığınızda müşterinize ait taksit hareketleri listelenir.

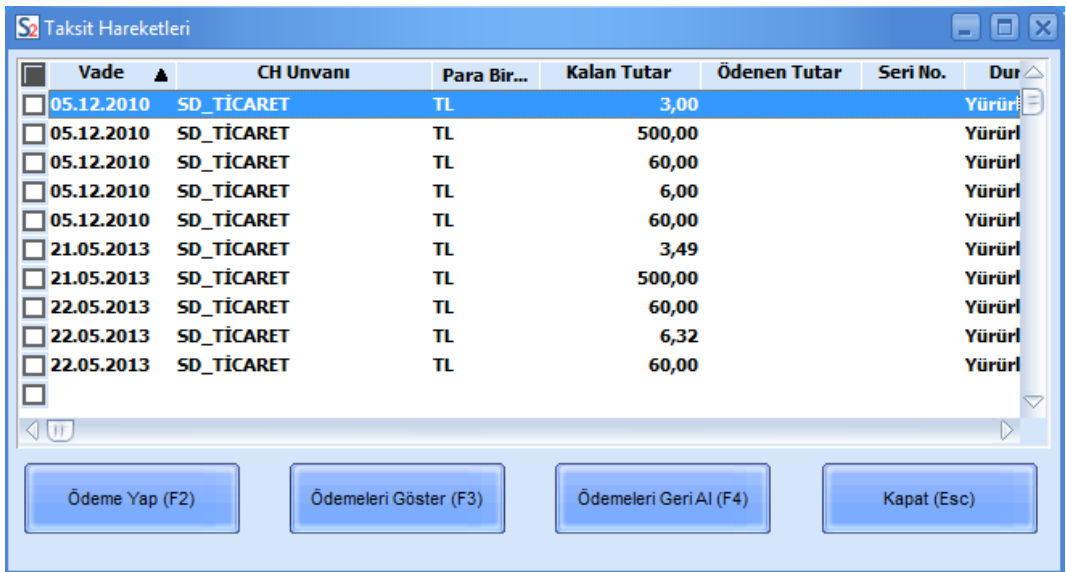

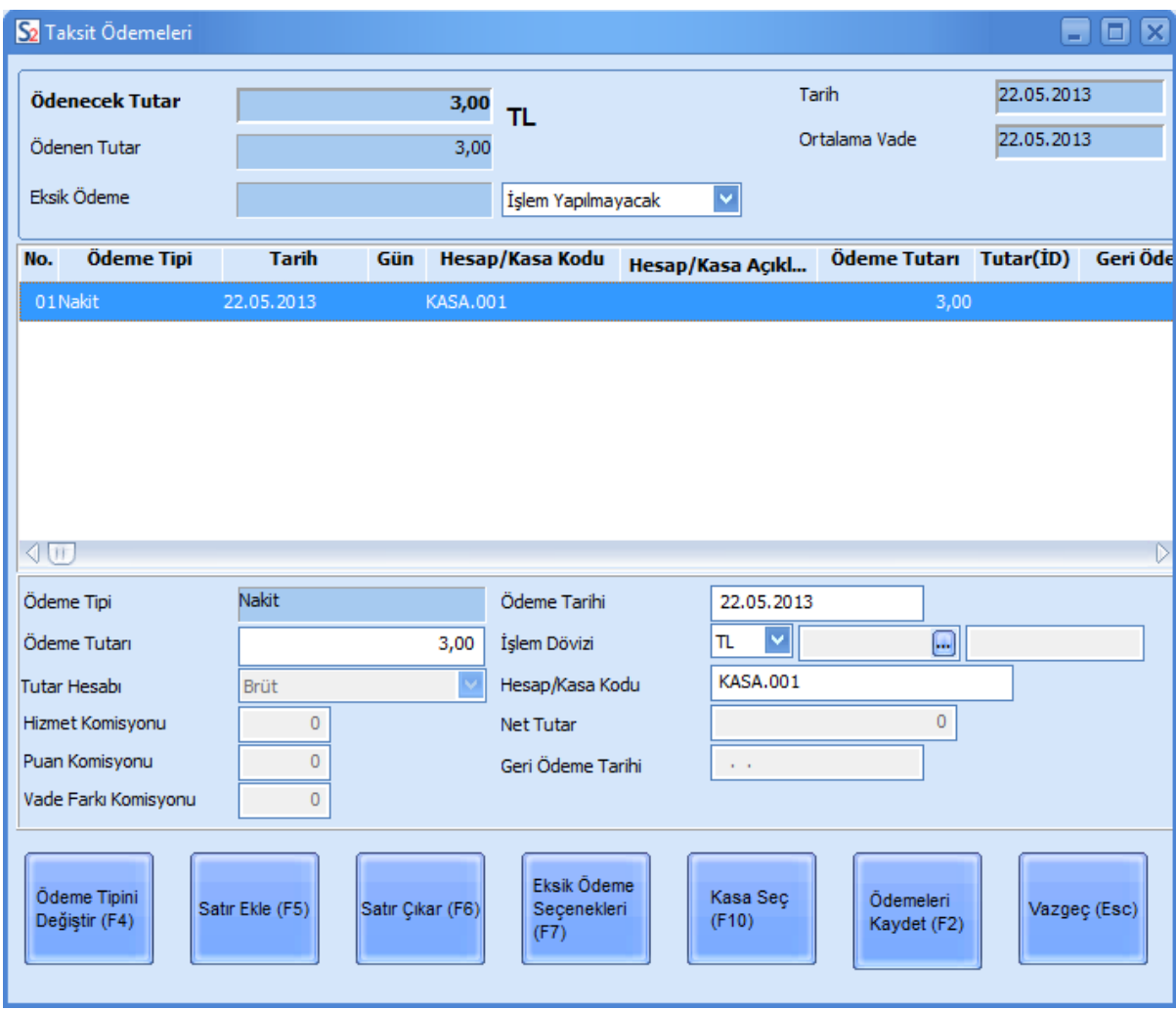

"Ödeme Yap" düğmesini tıklayarak, ilgili taksite ait ödeme bilgilerini kaydedebilirsiniz.

Yapılan ödemenin taksit tutarından farklı olması durumunda, kalan borcun ne şekilde ödeneceğini Eksik Ödeme alanında belirleyebilirsiniz. Kalan tutar, taksitlere dağıtabilir, bu tutar için yeni taksit oluşturulabilir, ilk ya da son takside eklenebilir yada hiç bir işlem yapılmaz.

Yaptığınız seçime göre kalan tutar için yeni ödeme şekli oluşturulacaktır.

# <span id="page-59-0"></span>**İade İşlemleri**

Satılan malın müşteri tarafından iade edilmesi durumunda, işleme ait bilgiler ana menüde yer alan İade seçeneği ile kaydedilir.

Açılan pencereden iade edilecek ürün/hizmete ait faturanın numarası girilir ve "İade Al" düğmesi tıklanır.

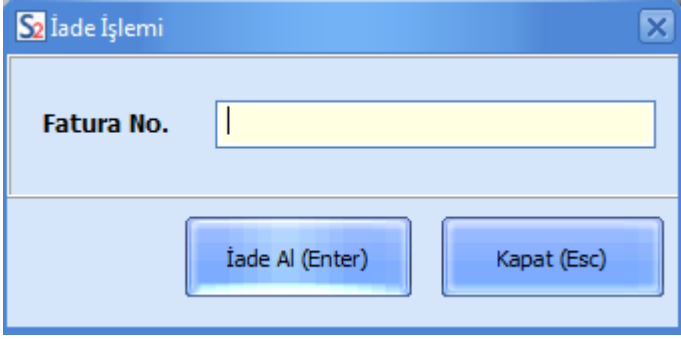

**Not:** Skonsol2 uygulamasındaki tüm browserlarda kullanıcının görüntülemek istediği kolonları seçmesi mümkündür. Bunun için F11 - Kolon Ayarları seçeneği kullanılır.